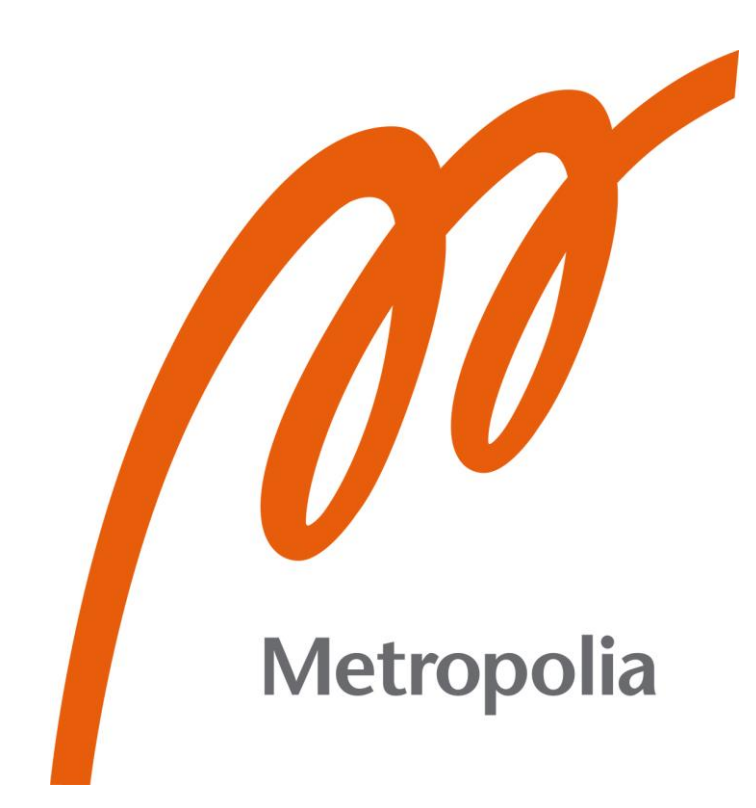

Abd-alriza Kanber

# Särön etenemisen analysointi Abaqus-ohjelmalla

Metropolia Ammattikorkeakoulu Insinööri (AMK) Konetekniikka Insinöörityö 17.05.2023

## <span id="page-1-0"></span>**Alkusanat**

Tämä opinnäytetyö oli matka täynnä monia haasteita, mutta se opetti minulle tärkeitä oppeja ja antoi minulle voimaa ja sisua, joita tarvitsin projektin loppuun saattamiseksi.

Kun aloitin tutkia uutta ohjelman lisäosaa, huomasin pian, että en löytänyt keneltäkään apua haasteisiini. Minun oli opittava käyttämään ohjelman lisäosaa yksin, mikä teki tehtävästä erittäin haastavan. Aluksi en ymmärtänyt ohjelman toimintaa ja säröä mikä piti mallintaa J. G. Rots:in artikkelin mukaisella tavalla. Tämä tuntui mahdottomalta aluksi mutta useiden kuukausien jälkeen sain ratkaistua ongelman.

Testaukset ja simuloinnit veivät myös paljon aikaa ja vaivaa, mutta en koskaan luovuttanut. Koin tuskaa ja surua ja tunsin usein väsymystä, mutta jatkoin silti eteenpäin.

Lopulta, sisukkuuteni ja uskoni itseeni palkittiin. Sain projektin valmiiksi ja onnistuin siinä hyvin. Tämä projekti olisi ollut mahdoton ilman perheeni tukea, joka oli minulle tärkeä voimanlähde.

Tärkeimpänä oppina tästä projektista opin, että usko ja luottamus itseeni ovat tärkeitä, kun kohtaan haasteita. Muista, että usko itseesi ja päättäväisyys voivat auttaa sinua saavuttamaan tavoitteesi.

Omistan tämän opinnäytetyön perheelleni ja kiitän heitä tuesta minkä he ovat minulle antaneet tämän työn aikana.

## **Tiivistelmä**

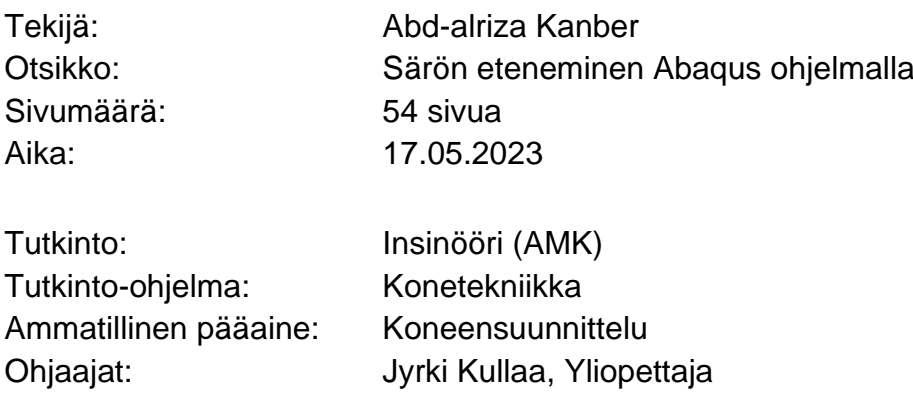

Opinnäytetyön tavoitteena on saada Metropolian Ammattikorkeakoululle Abaqus-ohjelmistolle käyttöohje, jossa tarkastellaan betonin vauriomekaniikkaa ja halkeilua. Abaqus tarjoaa FEM:in lisäksi XFEM-ominaisuuden, jossa pystytään testaamaan elementtirakenteiden murtumista. Opinnäytetyössä käydään läpi Abaqus-ohjelmiston XFEM:iä, betonin särkymisen testiä.

Extended Finite Element Method (XFEM) on otettu käyttöön mielivaltaisten säröjen epäjatkuvuuksien ja jatkuvuuksien mallintamiseen. XFEM:in avainideana on tekniikka, jossa määritetään jokin elementtirakenteen verkoitusalue, johon haluttujen ominaisuuksien avulla mallinnetaan ja tarkastellaan särön etenemistä. Abaquksen XFEM:issä mallinnetaan kappale, jossa on haluttu särö määrittäen kappaleen muodon, särön ja sen ominaisuudet, materiaali ja sen ominaisuudet, reunaehdot, kuorman ja kappaleen verkoitusalueen tiheys. Tämän vaiheen jälkeen päästään simuloinnin loppuanalyysiin, josta saadaan tuloksia särön alkamisesta aina särön etenemisen loppuun asti.

Työ toteutetaan Abaquksen ohjelmistolla XFEM:in tehdyllä esimerkillä, josta tehdään käyttöohje suomeksi ja englanniksi. Käyttöohje julkaistaan sekä otetaan käyttöön Metropolian koneensuunnittelun elementtimenetelmäkursseilla.

Tästä opinnäytetyöstä saa hyvät ohjeet ja ymmärryksen Abaquksen XFEM:in käytöstä. Abaqus-ohjelman XFEM on hyödyllinen kone- ja rakennussuunnittelijalle työelämässä. Sillä voidaan ennaltaehkäistä suunnittelussa tapahtuvia virheitä ja mitoittaa rakenteita oikealla tavalla.

Avainsanat: XFEM, FEM, Suunnittelu, Simulointi, Mallinnus, särö

## **Abstract**

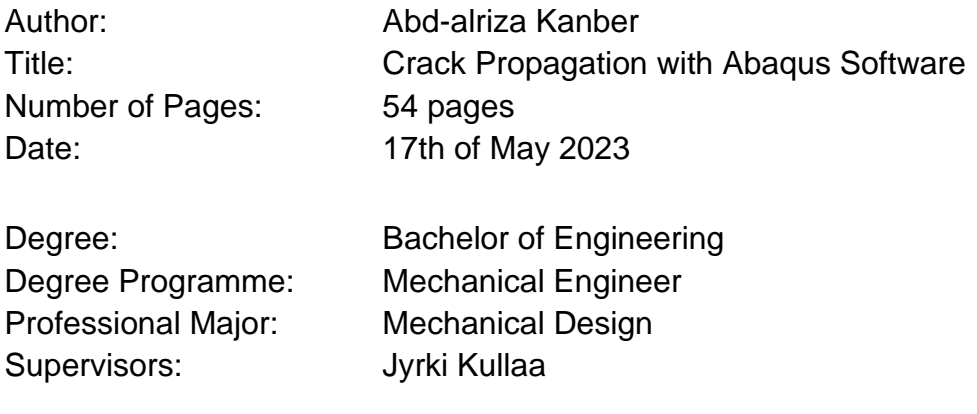

The main purpose of the thesis was to provide Metropolia University of Applied Sciences instructions for the Abaqus XFEM software, which analyses the mechanics of fracture. In addition to FEM, Abaqus offers the XFEM feature to test the failure of elements in structures.

The thesis work will be carried out with the Abaqus software using the future example of XFEM, which will be made into a user manual in Finnish. The user manual will be published in Metropolia's machine design advanced FEM courses.

The Extended Finite Element Method (XFEM) is implemented using arbitrary crack for modeling discontinuities. The key idea of XFEM is a numerical technique in which the meshing area of the element structure is already defined, to which the desired properties are modeled, and the accuracy is checked. In Abaqus XFEM, a body with the desired cracks is modeled specifying the shape of the body, the crack and its characteristics, the material and its properties, the boundary conditions, the load, and the density of the mesh area of the desired body. After the pre-modelling step, we end the analysis of the simulation by analyzing the results, which gives information from the beginning of the crack until the end of the crack's continuity.

Abaqus XFEM software is useful for machine and construction designers in their work. It prevents errors in planning and gives you an advantage in designing the structures correctly. From this thesis, you can acquire knowledge and skills to understand XFEM and can be useful for future references.

Keywords: XFEM, FEM, design, simulation, modelling, crack

## Sisällys

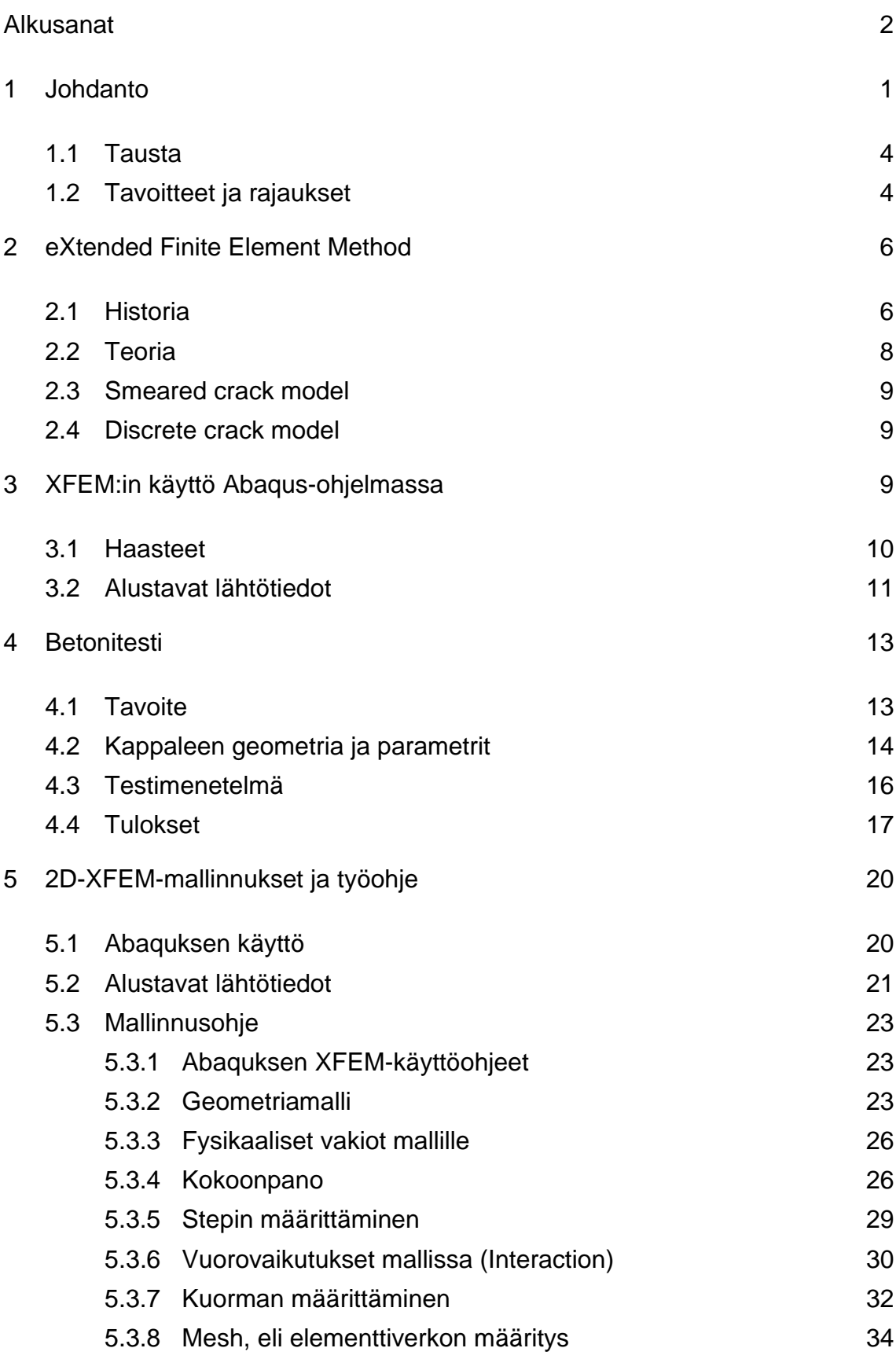

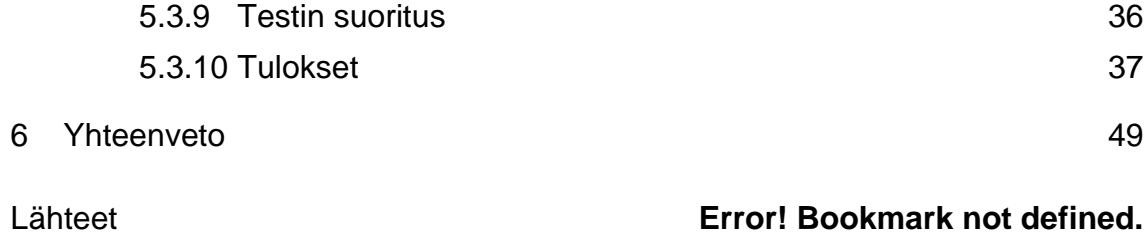

#### <span id="page-6-0"></span>**1 Johdanto**

Nykypäivänä eri insinöörialoilla käytetään erilaisia menetelmiä, jolla voidaan tehdä säröjen mallinnustarkastuksia. Abaqus XFEM on Dassault Systemes:in tekemä ohjelmisto, jolla voidaan simuloida epäjatkuvia säröjä. XFEM tarkoittaa Extended Finite Element Method -menetelmää. Sana ''extended'' eli ''laajennettu'' on lisätty, koska XFEM:in tekniikka laajentaa eli parantaa tavallisten elementtien särön simulointia. XFEM:iä voidaan yleisesti käyttää eri insinööritieteissä kuten ilmailutekniikassa, materiaalitekniikassa sekä sotateollisuudessa. Yleisesti erilaisia tarkasteluja tehdään suunnittelussa XFEM:iä käyttäen, jossa tutkitaan säröjen etenemistä, kun rakenne on rasituksessa tai kun kohteeseen kohdistetaan myötörajaa ylittävä rasitus.

Säröjen mallintaminen tavanomaisella elementtimenetelmällä (FEM) edellyttää, että valitun alueen elementtiverkko noudattaa geometrisia epäjatkuvuuksia. Särö mallinnetaan erillisillä diskreeteillä säröelementeillä, jotka sijaitsevat elementtien reunoilla. Särön sijainti pitää tällöin tuntea etukäteen. Sopivan verkon luominen voi olla silloin melko vaikeaa. Särön leviämisen mallinnus on vieläkin hankalampaa, koska verkkoa on päivitettävä jatkuvasti vastaamaan epäjatkuvuuden geometriaa särön edetessä. Tässä XFEM helpottaa mallinnusta, koska särö voi syntyä elementin mielivaltaiseen suuntaan, jota tarkistellaan ja tämän takia XFEM:in käyttö helpottaa käyttäjää mallintamaan mielivaltaisia säröjä. [1.]

Valittiin XFEM:in säröjen mallinuksen Abaquksessa opinäytetyön aiheeksi, koska koen sen hyödylliseksi työkaluksi kone- ja rakennussuunnitteluinsinööreille. Työstäni hyötyvät moni ammattilainen eri aloilla, sillä säröjen etenemistä esiintyy missä tahansa eri materiaaleissa eri tilanteissa. Säröjen etenemistä ilmenee esimerkiksi;

**Lentokoneen komponentit:** XFEM:llä voidaan mallintaa säröjen käyttäytymistä lentokoneen osissa, kuten siipien varret ja rungot. Simuloimalla säröjen kasvua

ja leviämistä, insinöörit voivat suunnitella turvallisempia ja luotettavampia lentokoneita.

**Sillat ja rakennukset**: XFEM:ää voidaan käyttää myös siltojen ja rakennusten säröjen käyttäytymisen mallintamiseen. Analysoimalla säröjen vaikutuksia rakenteiden eheyteen, insinöörit voivat suunnitella kestävämpiä ja turvallisempia rakenteita.

**Geomekaniikka**: XFEM:llä voidaan tutkia säröjä geologisissa muodostumissa, kuten kallion murtumia. Mallintamalla säröilyn käyttäytymistä tutkijat voivat saada käsitystä kallion muodonmuutosten ja maanjäristyksen leviämisen mekaniikasta.

**Putkilinjat**: XFEM:llä voidaan simuloida säröilyn käyttäytymistä öljy- ja kaasuteollisuudessa käytettävissä putkistoissa. Analysoimalla säröjen kasvua ja leviämistä, insinöörit voivat määrittää, milloin huolto tai korjaus on tarpeen katastrofaalisten vikojen estämiseksi.

**Komposiittimateriaalit:** XFEM:ää voidaan käyttää ilmailu- ja muilla teollisuudenaloilla käytettävien komposiittimateriaalien säröilyn analysointiin. Mallintamalla näiden materiaalien säröilyn käyttäytymistä, insinöörit voivat suunnitella tehokkaampia ja kestävämpiä rakenteita.

**Mikroelektroniikka**: XFEM:llä voidaan analysoida säröilyä mikroelektronisissa laitteissa, kuten integroiduissa piireissä ja mikroprosessoreissa. Simuloimalla säröilyn käyttäytymistä, insinöörit voivat parantaa näiden laitteiden luotettavuutta ja suorituskykyä.

**Biomekaniikka**: XFEM:ää voidaan käyttää analysoimaan säröilyn käyttäytymistä luissa ja muissa biologisissa materiaaleissa. Simuloimalla säröilyn kasvua ja leviämistä, tutkijat voivat saada tietoa luunmurtumien mekanismeista ja suunnitella tehokkaampia hoitoja.

Kaikissa näissä tapauksissa XFEM:ää käytetään numeeristen simulaatioiden luomiseen, jotka voivat auttaa insinöörejä ja tutkijoita ymmärtämään säröjen käyttäytymistä tosielämän skenaarioissa. Näitä simulaatioita voidaan visualisoida eri tavoin, mukaan lukien ääriviivapiirroksilla ja 3D-animaatiolla, XFEM:ä käyttäen, jotta saatua dataa voidaan hyväksikäyttää.

Kaiken kaikkiaan XFEM on monipuolinen työkalu, jota voidaan soveltaa monenlaisiin kohteisiin ja sovelluksiin materiaalien säröilyn käyttäytymisen analysoimiseksi. Antamalla näkemyksiä säröilyn kasvusta ja leviämisestä, XFEM voi auttaa insinöörejä ja tutkijoita suunnittelemaan turvallisempia ja luotettavampia rakenteita ja laitteita.

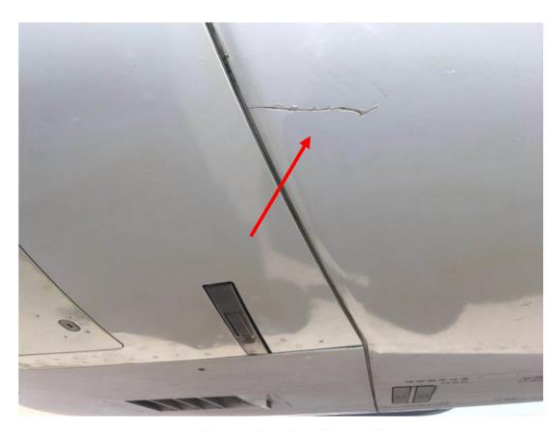

a. Crack in fuselage

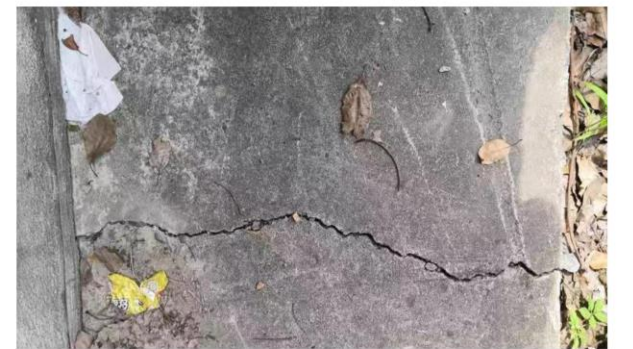

c. Pavement cracks

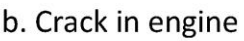

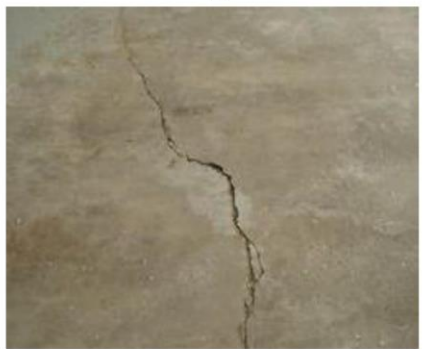

d. Concrete cracks

Kuva 1. Esimerkkejä säröilystä [20].

Opinnäytetyö kuitenkin keskittyy Abaqus XFEM:in särön mallinnukseen ja sen soveltamiseen betonielementissä sekä mallinnusohjeiden tuottamiseen Metropolian Ammattikorkeakoululle. Mallinnusohjeet soveltuvat kone- ja rakennussuunnittelijoille, jotka aloittelevat XFEM:in käyttöä. Ohje myös syventää laajasti osaamista sekä ymmärrystä simuloinnista ja mallinnuksesta. XFEM-mallinnusohjeet ovat harvinaisia suomen kielellä ja tämän takia toivottu kieli opinnäytetyössä oli suomen kieli. Englanninkielisiä käyttöohjeita löytyy Dassault systemsiltä suoraan Abaquksen tekijältä.

#### <span id="page-9-0"></span>1.1 Tausta

Kiinnostus säröjen leviämisestä muodostui omasta mielenkiinnosta, kun aktiivisesti opintojen aikana perehtynyt vauriomekaniikkaan ja sain ehdotuksen sattumalta ohjaajaltani 2021 talvella. Opintojen aikana käytettiin elementtimenetelmäkursseilla Abaqus FEM:iä ja syntyi halu syventyä ohjelmiston käyttöön. Aihe on itsessään harvinainen ja kiinnostus aiheesta lisääntyi. Ohjaaja ehdotti luoda Metropolialle mallinnusohjeet tuleville elementtimenetelmäkursseille käsitellen Rots:in artikkelissa olevaa betonielementtiesimerkkiä, jossa tarkastellaan särön laajenemista betonielementissä. Tässä työssä mallinnettiin tapauksen käyttäen Abaqus XFEM -ohjelmistoa.

#### <span id="page-9-1"></span>1.2 Tavoitteet ja rajaukset

Työn päätavoitteena on tutkia miten Abaquksen XFEM:issä voidaan mallintaa betonielementissä särön etenemistä, kuten on tehty J. G. Rotsin esimerkissä (kuva 2). Asiaa on tutkittu ennen ja käsitelty *Crack models for concrete: discrete or smeared? fixed, multi-directional or rotating?* -artikkelissa [2]. Tavoitteena oli tehdä mallinnusohjeet J. G. Rots:in esimerkistä Metropolian Ammattikorkeakoululle käyttäen Abaqus XFEM:iä. Ensimmäisessä vaiheessa tutustuttiin Abaqus XFEM:in ohjelmiston käyttöön ja särön mallintamiseen yleisellä tasolla. Eli tavoitteena oli tutustua mallintamisen välivaiheisiin, missä opittiin soveltamaan simulointia Abaquksessa. Tukena oli Dassault Systemsin antamat mallinnusohjeet, millä pääsi alkuun. Toisessa vaiheessa aloitettiin Rots:in esimerkin betonielementin mallintaminen ja simulointi Abaqus XFEM:issä. Kun toinen vaihe onnistui, mallinnuksesta tehtiin mallinnusohjeet, joka oli opinnäytetyön päätavoite. Viimeisenä tehtiin Rots:in esimerkki mallista taivutustesti Metropolian Myllypuron kampuksella vertailemalla Abaqus XFEM:in simulointia käytännön testiin.

Aiheena on mallintaa Abaqus XFEM ohjelmiston avulla Metropolian Ammattikorkeakoululle mallinnusohjeet. Mallinnusesimerkkinä on modifioitu versio Rots:in artikkelissa annetusta esimerkistä (kuva 2). Kyseessä on betonielementti, jota tuetaan ja rasitetaan tietyistä kohdista. Testissä jätetään voimakerroin (0,13F) ja teräspalkki huomioimatta. Elementtiin määritetään tietyn pituinen särö, josta säröily lähtisi etenemään kuten kuvassa 3.

Työn päätavoitteena on tehdä testi Metropolian Myllypuron kampuksella sekä mallintaa Abaqus XFEM:illä sama esimerkki tilanne noudattaen betonielementissä oleva särön eteneminen, joka ohjautuu näillä ehdoilla. Lisäksi kirjoittaa ohjeet sille, miten tämän pystyisi mallintamaan Abaqus XFEM:issä. Mallinnusohjeet menisivät Metropolian Ammattikorkeakoulun koneensuunnittelun lujuusopin elementtiemenetelmän jatkokurssin opetuksen käyttöön materiaaliksi.

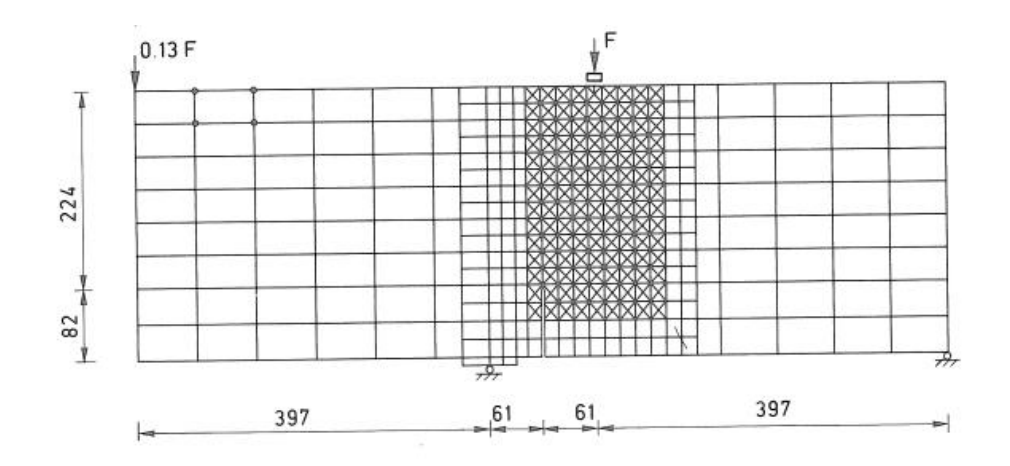

Kuva 2. Esimerkki artikkelissa [2].

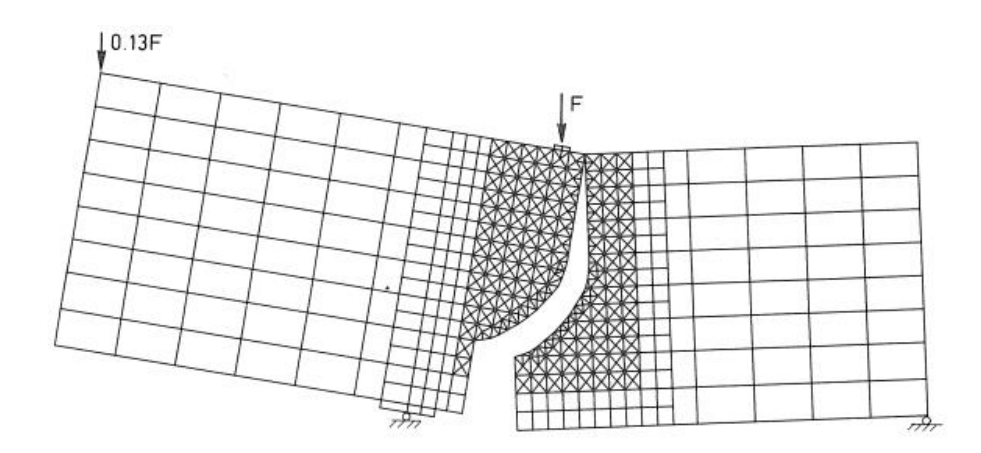

Kuva 3. Lopputulos artikkelissa [2].

## <span id="page-11-0"></span>**2 eXtended Finite Element Method**

#### <span id="page-11-1"></span>2.1 Historia

Extended Finite Element Method (XFEM) on numeerinen tekniikka, jota käytetään monimutkaisten säröjen etenemisen ja materiaalien epäjatkuvuuksien mallintamiseen ja simulointiin. Sen historia voidaan jäljittää elementtimenetelmän (FEM) kehitykseen 1950- ja 60-luvuilla. [10.]

Vuonna 1960 Richard Courant ja Kurt Friedrichs esittelivät FEM:n tehokkaana työkaluna osittaisten differentiaaliyhtälöiden ratkaisemiseen. FEM jakaa monimutkaisen alueen pienempiin, yksinkertaisempiin aliverkkotunnuksiin, mikä mahdollistaa tehokkaamman ja tarkemman fysikaalisten ilmiöiden simuloinnin. FEM kuitenkin kamppaili esittääkseen tarkasti materiaalien epäjatkuvuudet ja halkeamat. [10; 11.]

1990-luvulla tutkijat alkoivat kehittämään uusia tekniikoita ratkaistaakseen sen aikaista FEM:n rajoitusta ja sen haasteita. Vuonna 1994 Ted Belytschko ja muut Tedin yhteistyössä olevat kumppanit esittelivät eXtended Element Method

(XEM) -menetelmän kuvaamaan epäjatkuvuuksia ja säröjä. XEM käyttää erilaisia lisäfunktioita täydentämään perinteisiä elementtien muototoimintoja särön kärjen lähellä. [12.]

Vuonna 1999 Belytschko ja kumppanit laajensivat XEM:ää edelleen luodakseen XFEM:n, joka käytti tasojoukkofunktioita edustamaan selkeästi säröjen geometriaa. XFEM erosi XEM:stä sallimalla monimutkaisempien säröjen geometrioiden simuloinnin ja mahdollistamalla useiden halkeamien simuloinnin. [13.]

XFEM:ää on sovellettu useilla aloilla, mukaan lukien materiaalitiede, rakennesuunnittelu ja biomekaniikka. Sitä on myös laajennettu sisältämään vaativimpia ominaisuuksia kuten dynaamisten säröjen mallinnus. [14;15.]

Viime vuosina tutkijat ovat jatkaneet XFEM:n parantamista. Vuonna 2019 Xiaoying Zhuang ja yhteistyökumppanit esittelivät uuden XFEM-version, joka käyttää reunapohjaisia elementtejä tarkkuuden ja tehokkuuden parantamiseksi. Muita viimeaikaisia kehityssuuntia ovat koneoppimisalgoritmien käyttö XFEM-simulaatioiden optimoinnissa. [16;17.]

Kaiken kaikkiaan XFEM on osoittautunut arvokkaaksi työkaluksi monimutkaisten fyysisten ilmiöiden mallintamiseen ja simulointiin, ja se on edelleen aktiivinen tutkimus- ja kehitysalue [14;15].

XFEM-menetelmästä oli hyötyä myös J.G. Rotsin tutkimuksessa "Crack Models for Concrete: Discrete or Smeared? Fixed, Multi-Directional or Rotating". XFEM tarjosi hänelle uudenlaisen lähestymistavan betonin halkeamismallinnukseen, jossa halkeamien leviämistä voitiin kuvata jatkuvana prosessina ilman tarvetta erillisten halkeamaelementtien määrittämiselle. XFEM:n enrichments-menetelmä mahdollisti myös tarkemman kuvauksen halkeamien geometriasta ja ominaisuuksista. Näiden ominaisuuksien avulla J.G. Rots pystyi syventymään halkeamien leviämisen mekanismeihin ja tutkimaan betonin käyttäytymistä eri kuormitustapauksissa. XFEM-menetelmä oli siis merkittävä työkalu, joka tuki J.G. Rotsin tutkimustyötä betonin halkeamismallinnuksen parissa.

#### <span id="page-13-0"></span>2.2 Teoria

Extended finite element method (XFEM) on numeerinen menetelmä, jolla voidaan ratkaista ongelmia lujuusopissa ja muilla aloilla, joissa tutkittavassa materiaalissa on epäjatkuvuuksia, kuten säröjä tai rajapintoja. XFEM:ssä tavallista elementtimenetelmää laajennetaan ottamalla käyttöön lisätoimintoja, jotka kuvaavat materiaalin käyttäytymistä. [4.]

XFEM-ratkaisussa käytetään osittaisia differentiaaliyhtälöitä, jotka kuvaavat tutkittavan materiaalin käyttäytymistä. Ratkaisu on esitetty lineaarisena yhdistelmänä standardien elementtien kantafunktioista ja lisäysfunktioista, jotka on valittu havaitsemaan materiaalin käyttäytymistä lähellä särön epäjatkuvuutta. [5.]

Lisäfunktiot määritellään käyttämällä yksikköosiota, joka on matemaattinen tekniikka, joka mahdollistaa eri funktioiden yhdistämisen yhdeksi ratkaisuksi, joka on jatkuva koko toimialueella. Tämä varmistaa, että ratkaisu on tarkka ja voi havaita materiaalin särön käyttäytymistä. [6.]

XFEM:ssä tarkisteltu alue on jaettu pienempiin verkoituksiin, jotka liittyvät jokaiseen ''mesh'':in eli verkon elementtiin. ''Rikastusfunktiot'' eli lisäfunktiot lisätään sitten näiden alialueiden standardien äärellisten elementtien perusfunktioihin. [7.]

XFEM-lähestymistapa on osoitettu olevan tehokas ratkaisemaan säröongelmia, joissa on monimutkaisia geometrioita ja epäjatkuvuuksia, ilman tarvetta remesh:ille tai muille monimutkaisille laskentatekniikoille [7].

#### <span id="page-14-0"></span>2.3 Smeared crack model

J. G. Rotsin artikkelissa käsitellään smeared crack -mallia betonin halkeamisen simuloinnissa. Malli kuvaa betonin halkeamiset etenevinä jakautumisina, ottaen huomioon niiden vaikutukset materiaalin lujuuteen ja kovuuteen. Smeared crack -malli tarjoaa tarkemman kuvan halkeamisen leviämisestä ja sen vaikutuksesta betonin mekaanisiin ominaisuuksiin. Sen käyttö vaatii kuitenkin tarkkojen parametrien määrittämistä ja voi olla laskennallisesti vaativaa. Tärkeää on myös harkita, milloin diskreettien halkeamismallien käyttö voi olla parempi vaihtoehto; tilanteissa, joissa tarkka yksityiskohtainen mallinnus ei ole välttämätöntä.

#### <span id="page-14-1"></span>2.4 Discrete crack model

J. G. Rotsin artikkelissa käsitellään myös discrete crack -mallia betonin halkeamisen simuloinnissa. Malli esittää halkeamat erillisinä elementteinä, mahdollistaen tarkan kuvauksen niiden muodostumisesta ja leviämisestä. Discrete crack -malli tarjoaa yksityiskohtaista tietoa halkeamien suunnasta, pituudesta ja avautumisesta eri kuormitustapauksissa. Mallin käyttö vaatii tarkkojen parametrien määrittämistä ja voi olla laskennallisesti vaativampaa.

#### <span id="page-14-2"></span>**3 XFEM:in käyttö Abaqus-ohjelmassa**

Mallinnuksen lähtökohtana on ensin määrittää ja rajata haluttu analyysi. Tähän vaaditaan alustava analyysin suunnittelu, johon kuuluu; kappaleen rakenne, muoto ja siihen tarvittavat kokoonpanot, materiaalin ominaisuudet, rasituksen ja kuorman sekä tukipisteiden valinta, haluttu vuorovaikutus, kappaleen verkon määritys ja sen optimointi tarvittaessa, alustava ja odotettu tulos mitä halutaan saavuttaa. Alustava suunnittelu on tärkeä osa mallinnusta, sillä se helpottaa mallinnuksen kulkua ja muokkausta.

#### <span id="page-15-0"></span>3.1 Haasteet

Abaquksen XFEM-ohjelma oli haastava oppia ja jokaista mallinnusvaihetta piti opiskella ja tutkia. Abaquksessa yleisin tapahtuva virhe oli liiallinen aika inkrementti määrä epälineaarisissa analyyseissa. Askelarvojen inkrementtien määrän määritys riippuu koko työn kokonaisuudesta. Sitä pystyy hallitsemaan testailemalla ensin Abaquksen antamaa oletusarvoa ja jos oletusarvot eivät riitä, Abaqus tuottaa virheraportin siitä, että pitääkö inkrementtien määrää lisätä tai vähentää. Kuormitusaskel (step) jaetaan osiin, inkrementteihin ja jokaiselle inkrementille Abaqus etsii ratkaisun. Viitaten kuvaan 4, Abaqus ei pysty ratkaisemaan läpilyöntiä, koska tasapainotila kohdan 1 jälkeen Abaqus ei löydä seuraavaan tasapainotilaan, joka näkyy pisteessä 2.

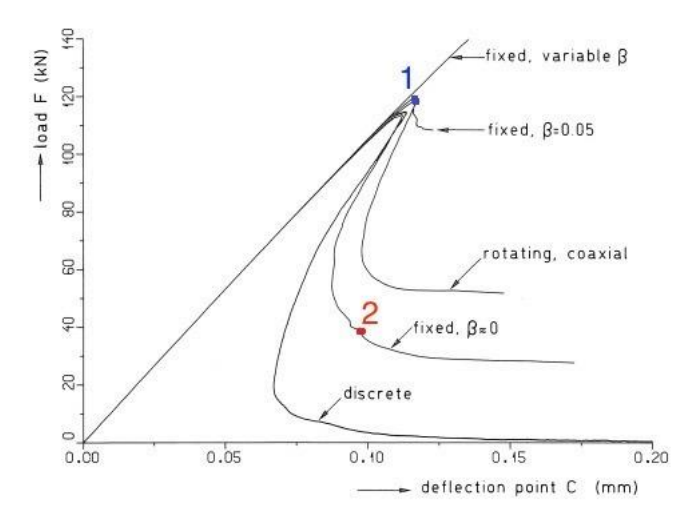

Kuva 4. Voima-siirtymä kuvio [2].

Oletetaan, että Abaqus on pystynyt laskemaan puolet inkrementtien määristä, tällöin mallinnus tapahtuu vain puoleenväliin asti, johon Abaqus on kykenyt laskemaan ja pysäyttänyt mallinnuksen. Vaikka Abaqus on onnistunut mallintamaan puolet inkrimenteistä, niin Abaqus sallii mallin tarkistelun.

Toiseksi yleisin ongelma oli saada malli säröämään kokonaan siten, että betonielementit eivät ole kiinni toisissaan. Ratkaisu ongelmaan oli verkoittaa särön alueen pienemmäksi, jolloin Abaqus pystyi mallintamaan särön selkeämmin.

Kappaleen rakenne, muoto ja siihen tarvittavat kokoonpanot saavat olla mielivaltaisia, mutta kappaleen verkotus menee vaikeammaksi ja tällöin verkotusta pitäisi muokata tilanteen mukaan. Abaqus pystyy laskemaan ja simuloimaan minkä tahansa muotoisia kappaleita, mutta siihen vaaditaan oikeat askelarvot. Askelarvojen inkrementit määrittävät jokaisesta laskenta-askeleesta minkä Abaqus tekee jokaisessa elementin solmukohdassa. Askelarvoja kutsutaan Abaquksessa '' Step '' -nimellä. Abaqus antaa käyttäjälle oletusarvon, josta voi lähteä liikkeelle. Inkrementtien suuruus määritetään kokeilemalla, eli simuloidaan ensin Abaquksen antamilla oletusarvoilla ja sitten Abaqus muodostaa virheraportin. Virheraportissa näkyy, että pitääkö inkrementtien määrää lisätä tai vähentää. Mallinnusohjeessa havaitaan, miten inkrementtien määriä pystytään optimoimaan oikein. Kappaleen materiaalin ominaisuudet ja sen käyttäytymisen määrittäminen on vapaasti määritettävissä sekä yksi tärkeimmistä osuuksista, sillä säröilyn käyttäytyminen riippuu myös materiaalin ominaisuuksista. Abaquksessa voidaan päättää materiaalin yleisestä elastisuudesta- ja mekaanisesta ominaisuudesta.

#### <span id="page-16-0"></span>3.2 Alustavat lähtötiedot

Rasituksien, kuormien ja tukipisteiden määrittäminen on tärkeä osa simulointia. Suosituksena on määrittää ne mahdollisimman realistisesti, jotta se ei vaikeuttaisi simulointia ja laskentaa.

Haluttuun vuorovaikutukseen valitaan haluttu ilmiö, jolla suoritetaan analyysi. Ilmiöitä voi olla erilaisia Abaquksessa. Tässä työssä käsitellään särön etenemistä, joten tarkistelua rajataan säröilyyn. Särön aiheutuminen ja eteneminen voi silti syntyä erilaisista vuorovaikutuksista kuten mm. voimasta, siirtymästä, termodynaamisesta, väsymisestä, nesteen- ja kaasunvirtauksesta, säteilystä ja dynaamisesta vuorovaikutuksesta.

Vaativimmissa sovelluksissa Abaqus antaa mahdollisuuden lämmön, sähköisen ja magneettisen käyttäytymisen aiheuttamaan säröilyyn. Muita mahdollisuuksia

löytyy esimerkiksi; akustisen välineen äänen etenemisongelmien mallintamiseksi puhtaasti akustisessa analyysissä tai kytketyssä akustis-rakenneanalyysissä, mallintaa yhden materiaalin ohimenevää tai vakaan tilan diffuusiota toisen läpi, kuten vedyn diffuusiota metallin läpi, joka vaatii massadiffuusioelementtien käyttöä ja voidaan käyttää lämpötilan sekä paineohjatun massadiffusion mallintamiseen. XFEM:iin on kytketty huokosnesteen diffuusio ja jännitysanalyysi, jota käytetään mallintamaan yksivaiheista, osittain tai täysin kyllästettyä nestevirtausta huokoisen väliaineen läpi. Eli voidaan suorittaa joko kokonaishuokospaineen tai ylimääräisen huokospaineen suhteen sisällyttämällä tai jättämällä pois huokosnesteen paino. Tämä edellyttää huokospaine-elementtien käyttöä, joihin liittyvät huokosnesteen virtausominaisuudet, jotka sisältävät ohimenevää tai vakiotilaa ja voi olla lineaarinen tai epälineaarinen. [1]

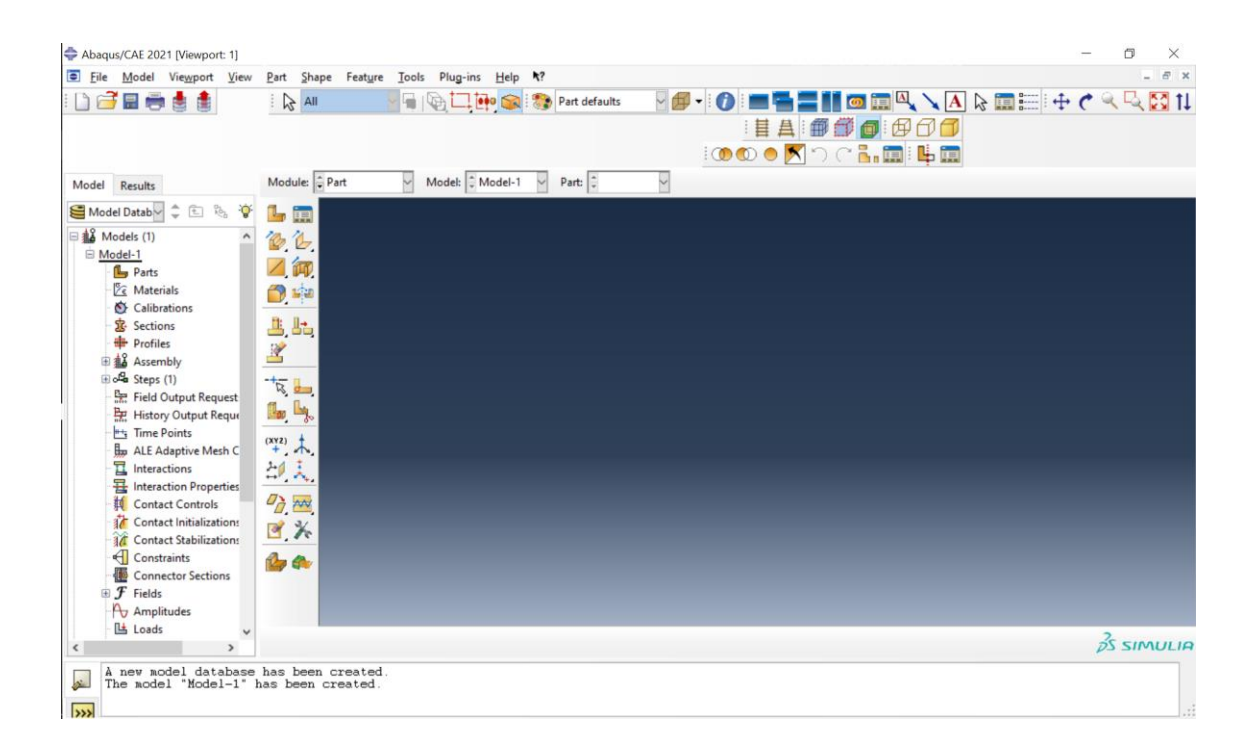

Kuva 5. Abaqus XFEM -aloitusnäyttö.

## <span id="page-18-0"></span>**4 Betonitesti**

## <span id="page-18-1"></span>4.1 Tavoite

Tämän testin tarkoituksena on toteuttaa Rots:n esimerkkiä HERON:in artikkelissa. Tämän testin tulokset parantavat ymmärrystä ja antavat perspektiiviä tulevassa kappaleessa, jossa käsitellään säröjen leviämistä 2D-XFEM-mallinnuksessa. Testi suoritettiin Myllypuron Metropolian ammattikorkeakoulun laboratoriossa (kuva 6).

Tämän saavuttamiseksi betonitestissä betoninäytettä altistettiin pistevoimakuormituksella. Näytettä analysoidaan käyttämällä erilaisia tekniikoita, kuten visuaalista tarkastelua ja tietokonejärjestelmiä, säröilyn laajuuden arvioimiseksi.

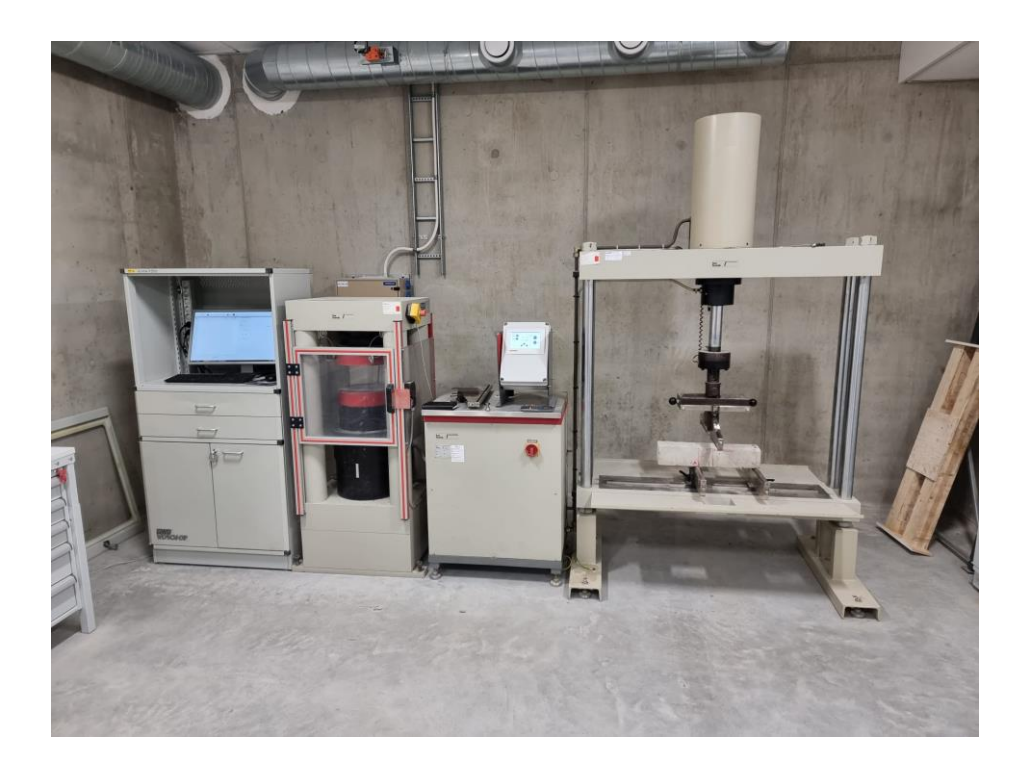

Kuva 6. Metropolian laboratoriotilat.

#### <span id="page-19-0"></span>4.2 Kappaleen geometria ja parametrit

Testissä käytettiin eri mittasuhdetta kuin 2D-mallinnuksessa. Seuraavassa taulukossa näkyy kappaleen parametrit millä testi toteutettiin. Parametrit määritettiin laboratoriossa sen mukaan millä tavalla Rots on sen mitannut. Alla olevassa kuvassa nähdään tarvittavat mitat mittasuhteiden määrittämiseen.

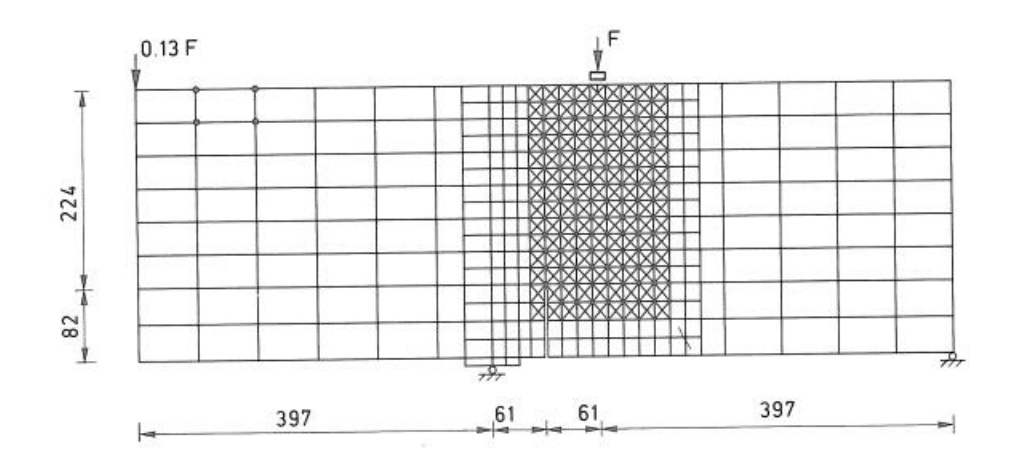

Kuva 7. 2D testikappale-esimerkki [2].

Mittasuhteen määrittäminen tapahtui seuraavasti; Rots:n betonikappaleen leveys on 916mm ja testissä käytettävä oli 500mm. Tarkastelu katsotaan vasemmalta oikealle, siten että nollapiste määritetään vasemmasta päädystä. Todellinen leveys mitta kappaleelle valittiin 475mm, jossa vähennettiin vielä A-tuen leveys.

Josta saadaan mittasuhde yhtälö:

$$
916mm \cdot x = 475mm
$$

Josta x suuruus on

$$
x = \frac{475 \, \text{mm}}{916 \, \text{mm}} = 0.518
$$

Tällöin B tuen sijainti ja muut arvot määritettiin seuraavasti:

$$
B = 0.518 \cdot 397mm = 205,6mm
$$
  

$$
F = 0.518 \cdot 519mm = 268,8mm
$$
  

$$
S = 0.518 \cdot (397 + 61) = 237,2mm
$$
  

$$
A = 500mm - 25mm = 475mm
$$

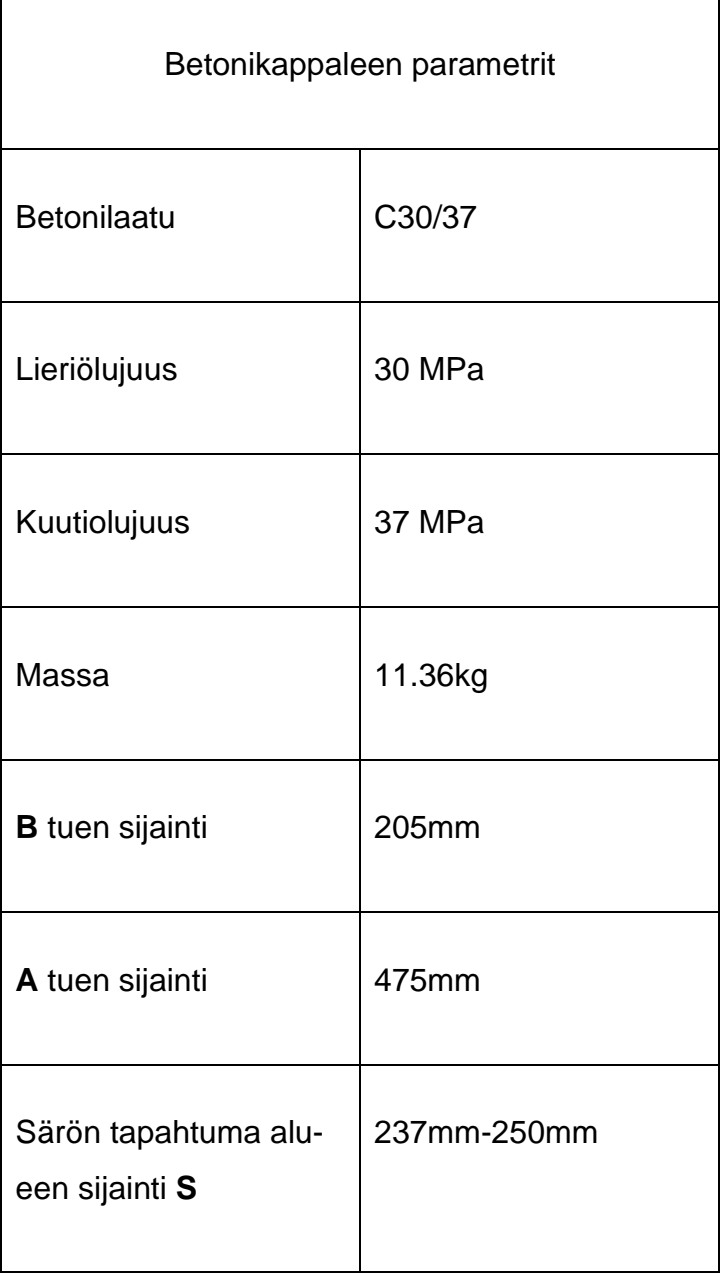

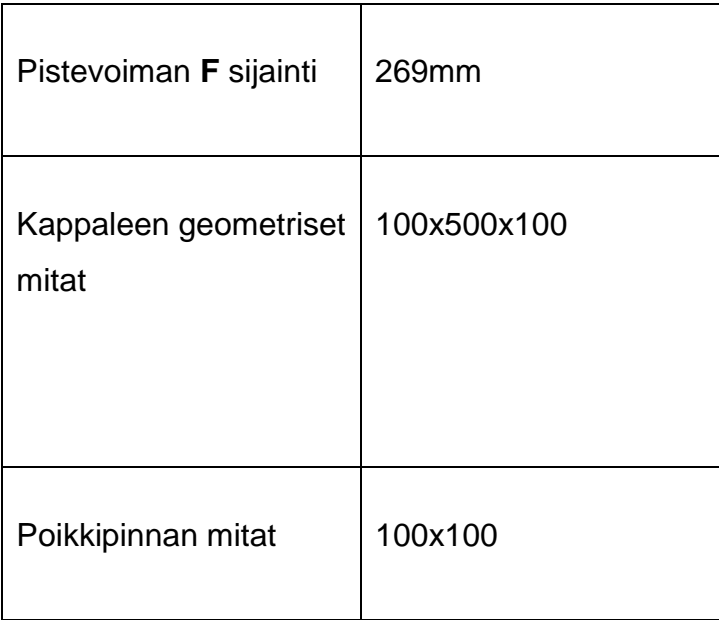

## <span id="page-21-0"></span>4.3 Testimenetelmä

Säröt betonissa voivat olla merkki rakenteellisista tai esteettisistä ongelmista. Silmämääräisellä tarkastusmenetelmällä voidaan arvioida betonin säröjen laajuutta ja vakavuutta. Betonin testin aikana tutkittiin visuaalisesti betonipintaa ja tunnistaa särön tyypin, sijainnin ja kuvion.

Säröilevässä betonissa on tyypillisesti näkyviä säröjä, jotka voivat olla eri muotoisia ja kokoisia säröjä eri syistä riippuen. Yleisesti ottaen betonin säröt voidaan luokitella kahteen laajaan luokkaan: kutistumishalkeamat ja rakenteelliset halkeamat [18].

Kutistumissäröilyt ovat yleisiä betonissa, ja ne johtuvat betonin luonnollisesta kuivumis- ja kutistumisprosessista ajan myötä. Nämä säröt ovat yleensä hienoja ja suoria, ja ne kulkevat tasaisesti betonin pinnalla. Kutistumishalkeamat eivät yleensä aiheuta ongelmia, koska ne eivät vaikuta betonin rakenteelliseen eheyteen. [19.]

Rakenteelliset säröt sen sijaan ovat vakavampi ongelma ja voivat viitata betonin rakenteellisiin ongelmiin. Nämä halkeamat ovat tyypillisesti leveämpiä ja syvempiä kuin kutistumissäröt, ja ne voivat olla eri muotoisia, mukaan lukien diagonaaliset, vaaka- tai pystysuorat. Rakenteelliset säröt voivat johtua useista tekijöistä, mukaan lukien raskaat kuormat, painuma tai väärä asennus. [18.]

Yhteenvetona voidaan todeta, että silmämääräinen tarkastusmenetelmä voi olla tehokas työkalu betonin säröilyn vakavuuden ja laajuuden arvioinnissa. Tunnistamalla särön tyypin, sijainnin ja kuvion, voidaan määrittää perimmäisen säröilyn syyn ja kehittää asianmukaisen toimintatavan ongelman ratkaisemiseksi.

## <span id="page-22-0"></span>4.4 Tulokset

Yhteenvetona voidaan todeta, että koulun laboratoriossa tehty betonikoe antoi arvokasta tietoa betonin ominaisuuksista ja käyttäytymisestä. Kuvissa betonitestin lopputuloksen säröily kuvattuna eri suunnista (kuvat 8-11).

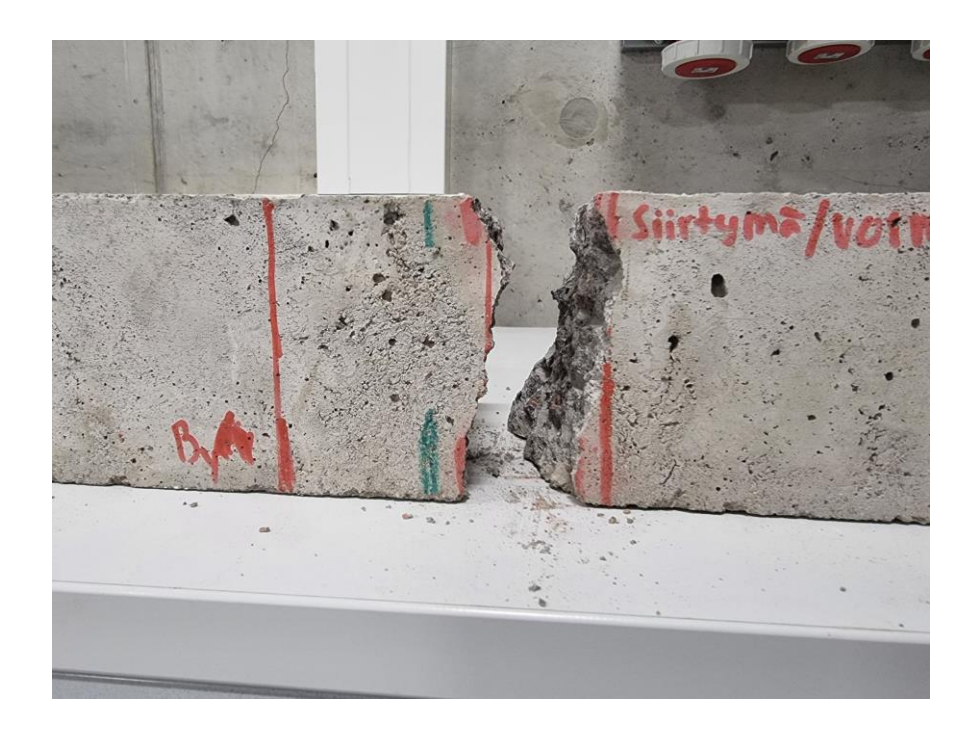

#### Kuva 8. Säröily edestä.

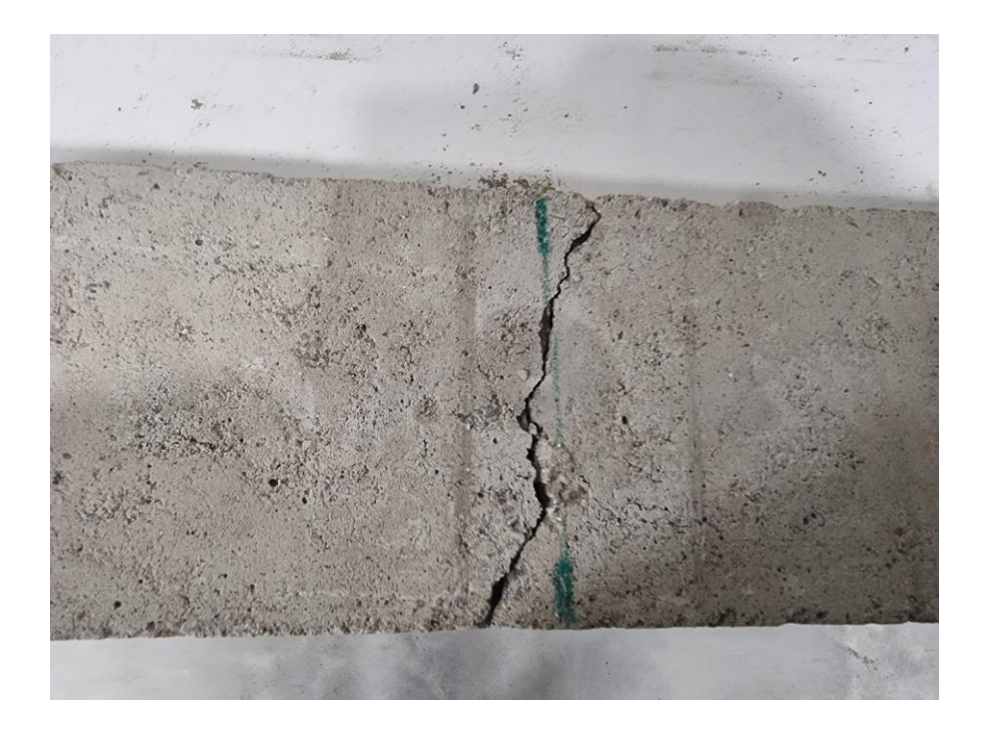

Kuva 9. Säröily ylhäältä.

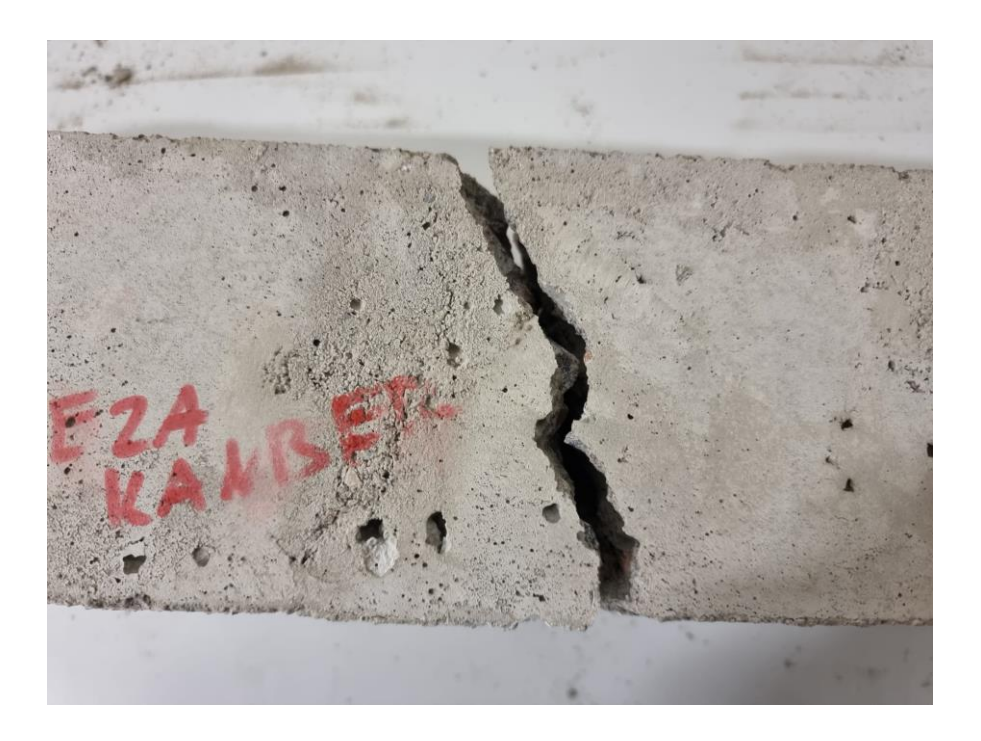

Kuva 10. Säröily takapuolelta.

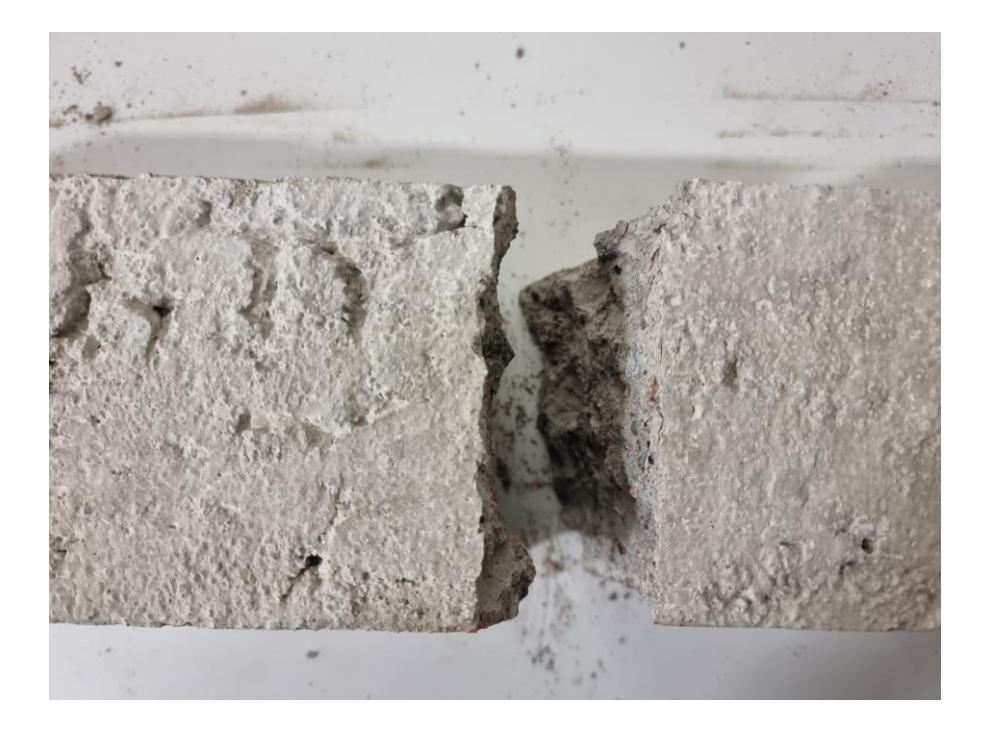

Kuva 11. Säröily pohjapuolelta.

Testi sisälsi HERON artikkelista saadun Rots:in tekemän esimerkin muunnettuna siten, että 0,13F ja teräspalkki jätettiin huomioimatta. Saadut tulokset osoittivat, että betonikappale käyttäytyi lähes samalla tavalla kuin mitä Rots:in esimerkissä oli ennakoitu ja miten abaquksen XFEM 2D-mallinnus osoitti säröilyn menevän. Betoninäytteissä voi olla suurta vaihtelua, mikä korosti asianmukaisten testausmenettelyjen tärkeyttä.

Lisäksi koe tarjosi mahdollisuuden kehittää käytännön taitoja ja saada käytännön kokemusta materiaalitieteen ja tekniikan alalla. Kaiken kaikkiaan betonitesti oli arvokas kokemus, joka auttoi ymmärtämään paremmin betonin ominaisuuksia ja käyttäytymistä rakennusmateriaalina.

## <span id="page-25-0"></span>5 2D-XFEM-mallinnukset ja työohje

## <span id="page-25-1"></span>5.1 Abaquksen käyttö

Abaqus XFEM on ohjelmistotyökalu, joka voi simuloida monimutkaisia fysikaalisia ilmiöitä tekniikassa ja tieteessä. Esimerkiksi sitä voi käyttää säröjen jatkuvuuden mallintamisessa.

Ennen kuin Abaqus XFEM:iä käyttää, on tärkeää ymmärtää, mitä on simuloimassa ja suunnitella huolellisesti alusta loppuun sen, mitä on mallintamassa Abaquksella. Ensimmäinen askel Abaqus XFEM:n käytössä on luoda elementtimalli. Tämä tarkoittaa geometrian hajottamista pieniksi osiksi, joita kutsutaan elementeiksi, ja materiaaliominaisuuksien ja reunaehtojen määrittämistä kullekin elementille. Se vaatii mallin geometrian, materiaalin ominaisuuksien ja reunaehtojen tuntemisen.

Yleiset vaiheet, jotka pitäisi olla valmiina jo suunniteltuna ennen mallinnusta

- 1. Geometriamalli
- 2. Fysikaaliset materiaalivakiot ja arvot
- 3. Vuorovaikutukset kuten esimerkiksi säröily
- 4. Kuorman määrittäminen, jossa valmiiksi reunaehdot
- 5. Elementtiverkon alueen valitseminen

Lopuksi simulaation voi suorittaa Abaqus XFEM:ssä seuraamalla ohjeita ja visualisoida tulokset. Ohjelmisto laskee materiaalin jännityksen, venymän ja siirtymän ja tuottaa visuaalisia esityksiä tuloksista.

Abaqus XFEM on tehokas työkalu monimutkaisten fyysisten ilmiöiden simulointiin. Sen avulla voi mallintaa materiaalin särön ja materiaalin käyttäytymistä näiden säröjen ympärillä. Kun ymmärrät ongelman hyvin ja käytät Abaqus XFEM:iä oikein, voi saada arvokasta tietoa materiaalien käyttäytymisestä monissa tilanteissa.

## <span id="page-26-0"></span>5.2 Alustavat lähtötiedot

Alla olevassa taulukossa löytyvät parametrit mallille järjestyksessä. Taulukon avulla mallintajalle helpompaa pitää parametrit näkyvillä mallinnuksen aikana.

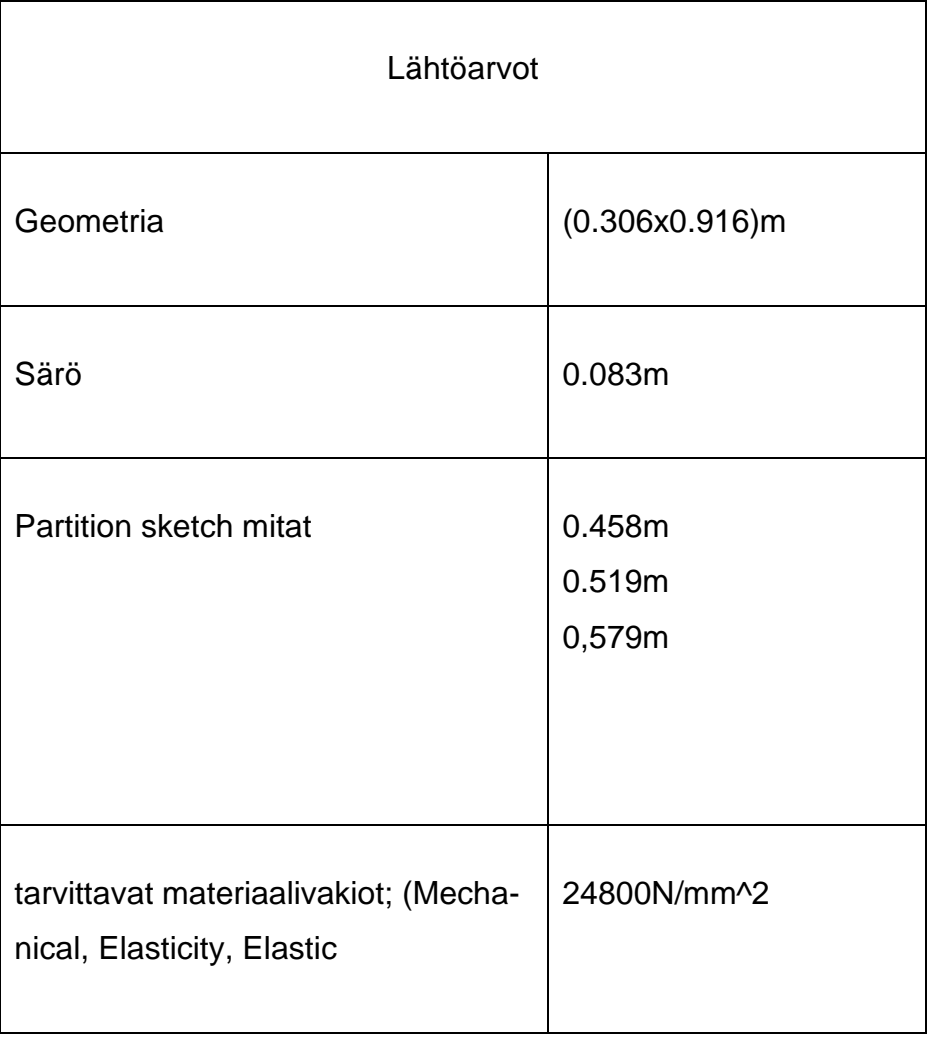

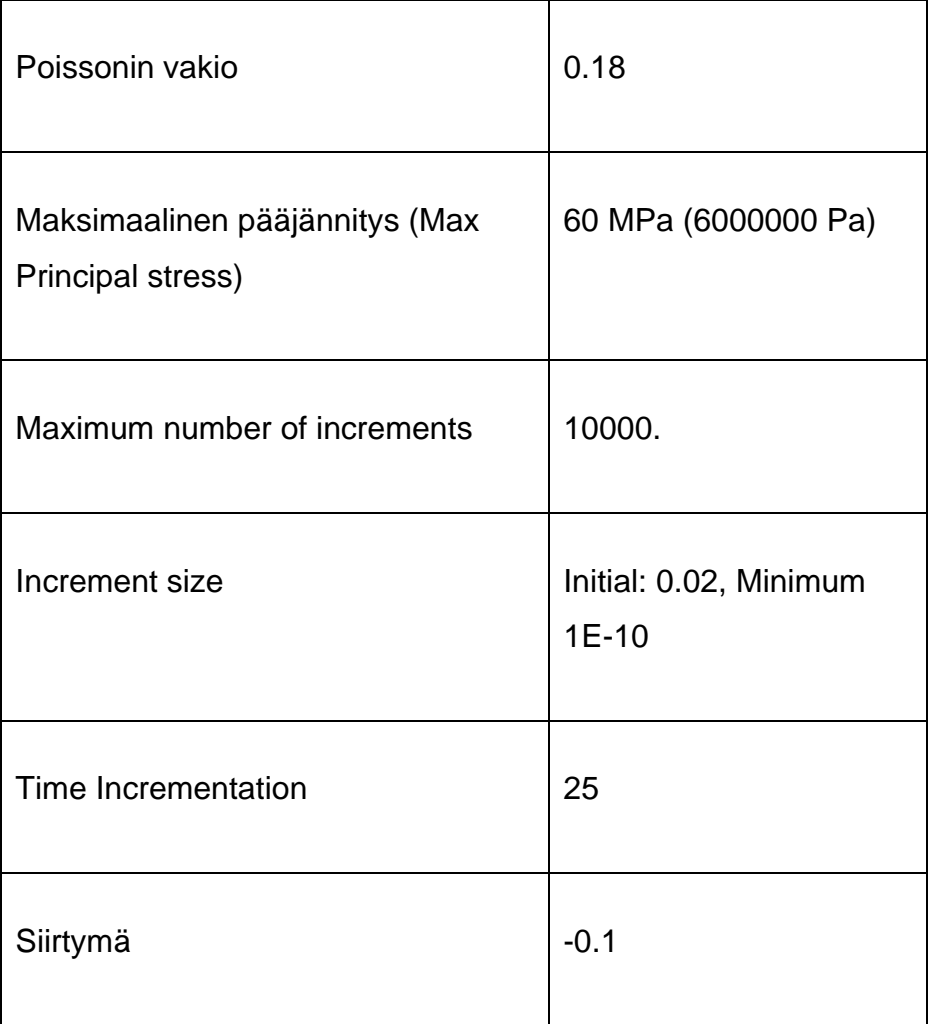

Mallinnusesimerkkinä on modifioitu malli Rots:in artikkelissa suoritetusta työstä [2]. Kyseessä on kaksiulotteinen betonielementti, johon on määritelty tietyt tukija rasituskohdat, sekä alkusärö ja verkko. Testissä jätettiin huomioimatta voimakerroin (0,13F) ja teräspalkki. Elementtiin määritetään tietyn pituinen särö, josta säröily lähtisi etenemään kuten kuvassa 3.

## <span id="page-28-0"></span>5.3 Mallinnusohje

## <span id="page-28-1"></span>5.3.1 Abaquksen XFEM-käyttöohjeet

XFEM:in käynnistys aloitetaan avaamalla Abaqus CAE -sovellus, jonka jälkeen valitaan standardikappaleen mallinnussovellus ''Standard Model/Explicit model''. Valinnan jälkeen avautuu aloitusikkuna, josta työn voi aloittaa.

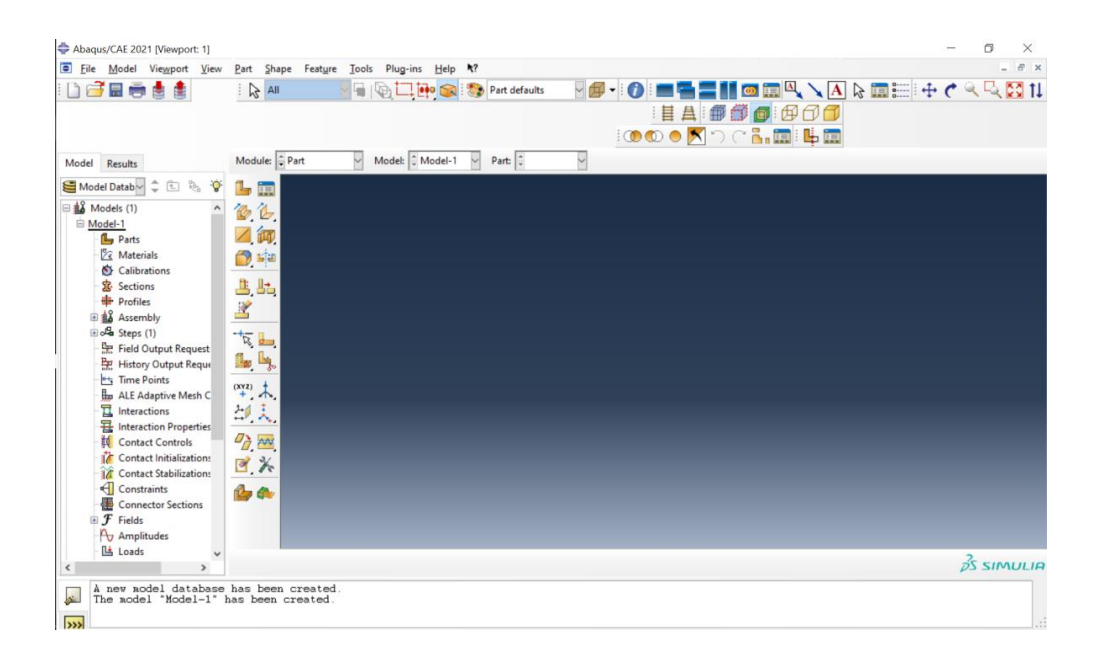

Kuva 12. Abaqus XFEM aloitusnäyttö.

Aloitusnäytön kohdalla kannattaa tarkistaa tallennuskansio mihin työ menee, sillä Abaquksessa helposti saattaa mennä tallennukset väärin ja työn voi hävittää. Mallinnusohje on kirjoitettu helpommaksi, spesifimmäksi ja suoraviivaiseksi tekstiksi. Tavoitteena on helpottaa mallintajan elämää. Mallinnusohjeessa on huomioitu myös turhat herjat, virheet ja tuotu esille niille tarvittavat ratkaisut.

## <span id="page-28-2"></span>5.3.1.1 Abaquksen XFEM käyttöohjeet

Kyseessä on palkkirakenne, jota rasitetaan pistesiirtymällä ja tuetaan. Tässä halutaan tarkistella särön kulkua, kun käytetään XFEM:issä pakkosiirtymää. Tehtävä on otettu HERON:in artikkelista ja muokattu tähän työhön sopivaksi. Betoni elementti malli:

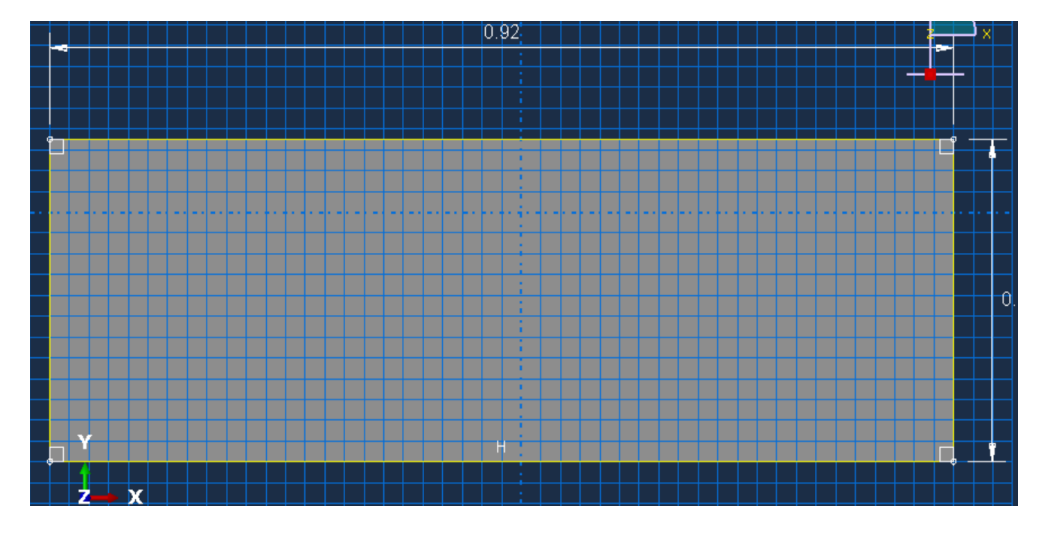

Kuva 13. Käyttöohje kuva 1.

**Pituus**:306mm. **Leveys**: 916mm. **Särö**: Särön pituus 83mm.

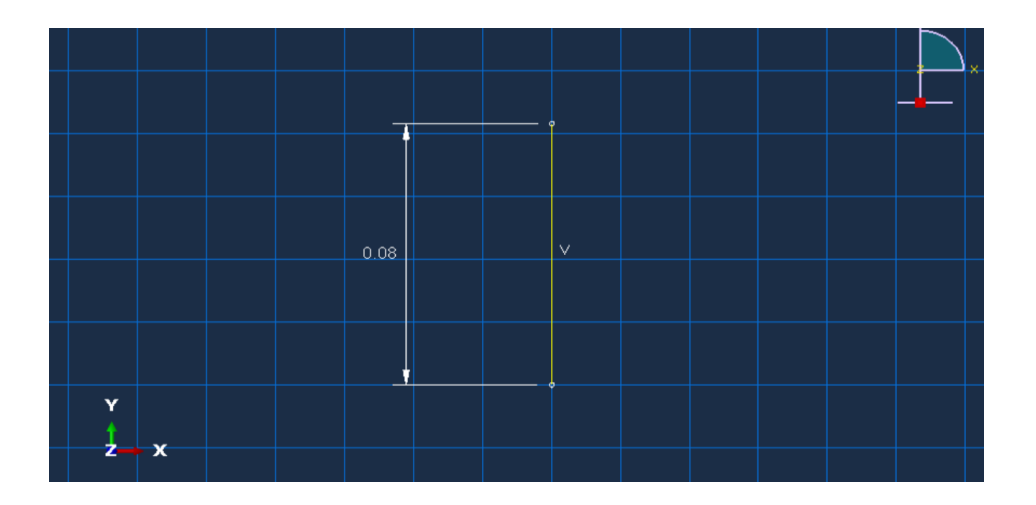

Kuva 14. Käyttöohje kuva 2.

## 5.3.2 Geometriamalli

- 1. Luo uusi osa (Create Part, 2D Planar, Deformable, Shell, sopiva koko (1m)). Piirrä ja mitoita piirros ja luo geometriamalli annetuilla mitoilla.
- 2. Luodaan malliin tukiviivat (Partition Face: Sketch); Vedä viiva mallin keskeltä symmetrisesti ylhäältä alas ja älä mitoita kyseistä mittaa, koska abaqus ei hyväksy piirrosta. Mitta on symmetrinen (Mitan pitäisi olla puolet 0.916m eli 0.458m mallin päädystä keskikohtaan. Toinen tukiviiva tehdään samalla tavalla, paitsi viivaa mitoitetaan mallissa ja se vaaditaan. Mitan leveys päädystä on 0.519m, lopuksi viimeinen viiva tulee tästä vielä oikealle 0.06m kuvan mukaisesti. Näistä viivoista hyödytään myöhemmin kuormituksien, äärirajojen ja särön sijaintamiseen.

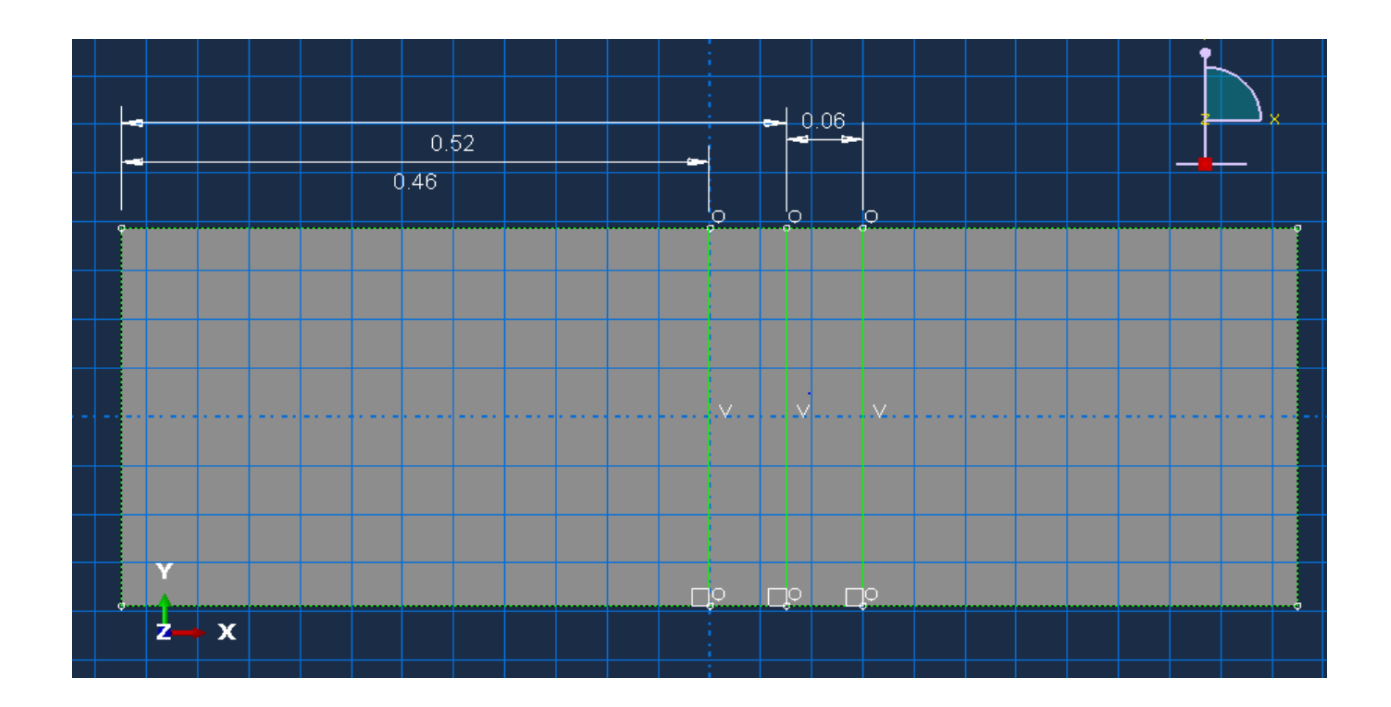

Kuva 15. Käyttöohje kuva 3.

3. Luo uusi osa (Create Part, 2D Planar, Deformable, Wire). Piirrä ja mitoita piirros ja luo geometriamalli. Kyseessä vain viiva, joka demonstroi säröä.

- 4. Luo materiaali (Create Material), jolle määritetään kappaleen ominaisuudet ja tarvittavat materiaalivakiot; (Mechanical, Elasticity, Elastic). Kimmokertoimeksi 24800N/mm^2, poissonin vakioksi: 0.18
- 5. Luodaan materiaalille vaurioitumisen ominaisuus (Mechanical, Damage for traction seperation laws, valitaan listasta Maxps Damage). Maksimaalinen pääjännitys (Max Principal stress): 60 MPa (6000000 Pa)

## <span id="page-31-0"></span>5.3.3 Fysikaaliset vakiot mallille

- 1. Luo vakio (Create section, solid, homogenous, plain stress/strain thickness arvoksi 1 ja hyväksy. Seuraavaksi ikkuna (Edit section), jossa määritetään kyseinen luotu materiaali, valitse kyseinen materiaali ja hyväksy.
- 2. Liitä vakio (Assign section) Valitse geometria ja paina done. Ikkuna Edit section assigment tulee esille ja valmiina on jo tehty vakio ja hyväksy painamalla OK.
- 3. Kun Maxps Damage ominaisuus ja sen ollessa valittuna voimme lisätä Damage evolution:in. Se löytyy valikosta oikeasta keskireunasta '' Suboptions ''. Valitse suboptions, damage evolution (selitetty kappaleessa 5.3.3.1), kaikki ovat valittuna oikein eikä tarvitse muuttaa mitään paitsi laittaa displacement at failure arvoksi 1.

## <span id="page-31-1"></span>5.3.3.1 Damage Evolution

Damage evolution määrittää särön vetolujuuden raon funktiona kappaleen murtumassa. Mallinnuksessa on käytetty 1 metriä halkeaman suuruudeksi ja todellisuudessa särön leveys on 0.001-0.005m. Syynä miksi mallinnuksessa laitettiin arvoksi 1m, johtuu siitä, että Abaqus löytää ratkaisun sillä arvolla eikä 0.001- 0.005m.

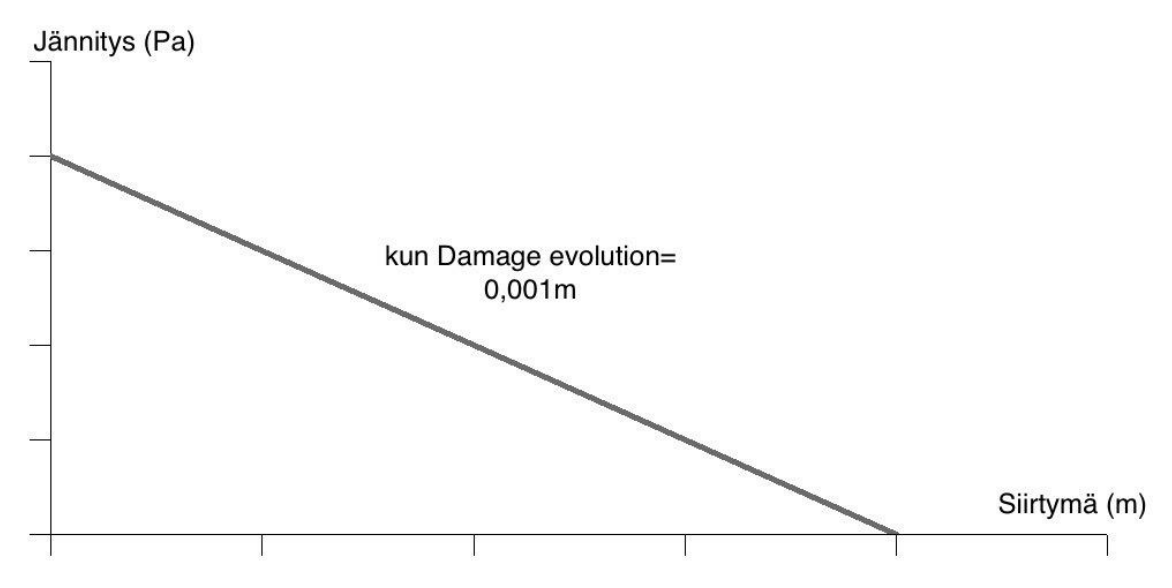

Kuva 16. Kun raon siirtymä on 0.001m.

Kuvan 16 kuvaaja demonstroi jännityssiirtymää, kun rako on 0.001m, palkkirakenne nytkähtää ja läpilyö. Kun käyttää arvoa 1m, kuvan 17 kuvaaja demonstroi kuinka jännityssiirtymä muuttaa kun arvoa 0.001-0.005 nytkähtää ja läpilyö kaarevammin. Abaqus ei pystynyt ratkaisemaan 0.001-0.005 arvoilla, se olisi vaatinut luultavasti inkrementtien lisäämistä ja mallin lisämodifiointia. Näillä skaaloilla analyysi meni käyttämällä 1 metrin välistä rakoa.

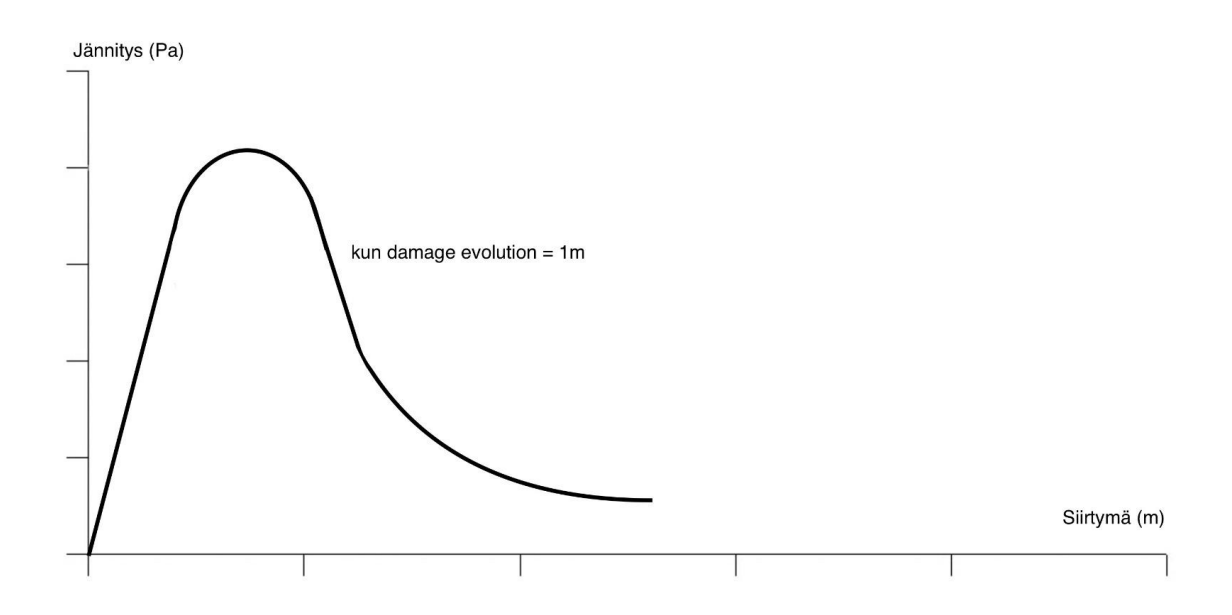

Kuva 17. Kun raon siirtymä on 1m.

## 5.3.4 Kokoonpano

- 1. Luo kokoonpano (Create instance, valitse kappaleet ctrl painettuna ja paina apply
- 2. Siirretään särö oikeeseen kohtaan malliin valitsemalla (Translate instance, valitse särö (eli viiva) ja paina done, valitse viivan alin piste ja valitaan piirretyn partition apuviivan alin piste niin viiva sijoittuu automaattisesti ja paina Done.

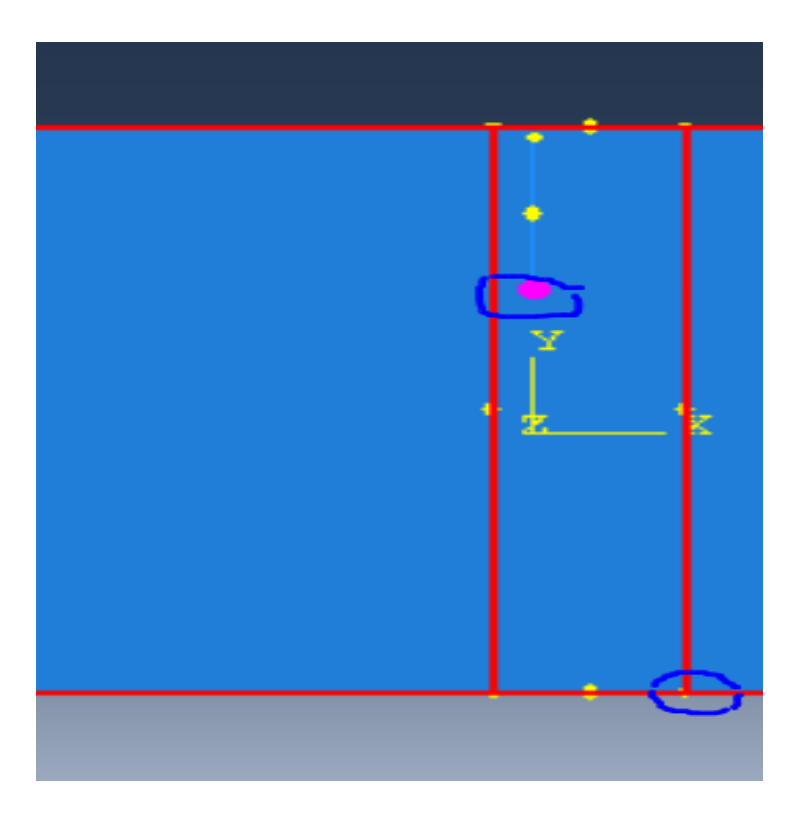

Kuva 18. Käyttöohje kuva 4.

Kun valitset särön alimman pisteen ja seuraavaksi sijoitat sen keskimmäiseen tukiviivaan painamalla.

#### <span id="page-34-0"></span>5.3.5 Stepin määrittäminen

- 1. Luo steppi (Create step, create; valitaan Static General, continue).
- 2. Muokataan Steppiä (Edit step; valitaan Nlgeom päälle (ON), Valitaan Automatic Stabilization valikosta Specify dissipated energy fraction ja jätetään vakioarvot samoiksi)
- 3. Valitse Incrementation; Maximum number of increments: 10000. Increment size; Initial: 0.02, Minimum 1E-10, Maximum: 1. Paina OK.
- 4. Muokataan stepin ominaisuuksia (Other, General Solution Controls, Edit, Step 1) Tulee varoitusikkuna ja hyväksy. Seuraavaksi tulee General Solution Controls Editor ikkuna (Valitse Specify, Time Incrementation, valitse valikosta ensimmäinen ''more'', muuta IA arvoksi 25. Paina OK.
- 5. Valitaan halutut, joita tutkitaan tuloksissa, (Field Output Manager, valitaan Field output-1, valitaan edit, (Etsi; State/Field/User/Time; valitaan STATUSXFEM, LOADSXFEM) (Etsi; Failure/Fracture; valitaan PHILSM, PSILSM), Valitaan myös displacement/rotation/velocity/acceleration valikosta U, Translations and rotations. PAINA OK.
	- 5.1. Mene History output -valikkoon ja muodosta jokaiselle olemassa olevalle Setille history output datan saamiseksi tuloksissa. Näillä tiedoilla pystytään muodostamaan kuvaajia säröstä.
		- 5.2. Ensin mene Steppi-moduulia, klikkaa history output manager, create, (valittuna oikea step-1), tulee valikko, josta valitset mistä setistä haetaan tietoa; domain valikosta valitaan Set, sitten kun set on valittuna, tulee vieresestä valikosta valita esim. Part1-1set-

1 (olemassa oleva). Katso kuvaa. Setit voi nimetä itse omalla ha-

#### luamalla tavalla.

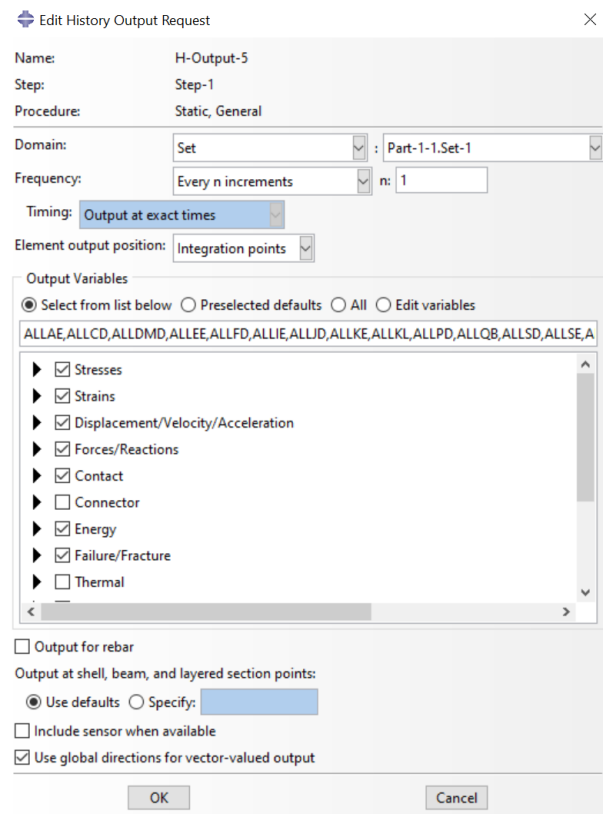

Kuva 19. Käyttöohje kuva 5.

Valitse Stresses, Strains, Displacement/Velocity/Acc.,Forces/Reactions, Contact, Failure/Fracture, State/Field/User/Time; valitaan StatusXFEM, LoadsXFEM. Paina lopuksi OK. Tässä vaiheessa on tehty yksi History output yhdelle setille.

## <span id="page-35-0"></span>5.3.6 Vuorovaikutukset mallissa (Interaction)

1. Luo särövuorovaikutus (Special, crack, create, valitaan XFEM crack) ja valitaan alhaalta valikosta geometric faces, seuraavaksi klikataan 2Dmallista halutut alueet niin kuin kuvassa näkyy (ctrl pohjassa) ja avautuu ikkuna:

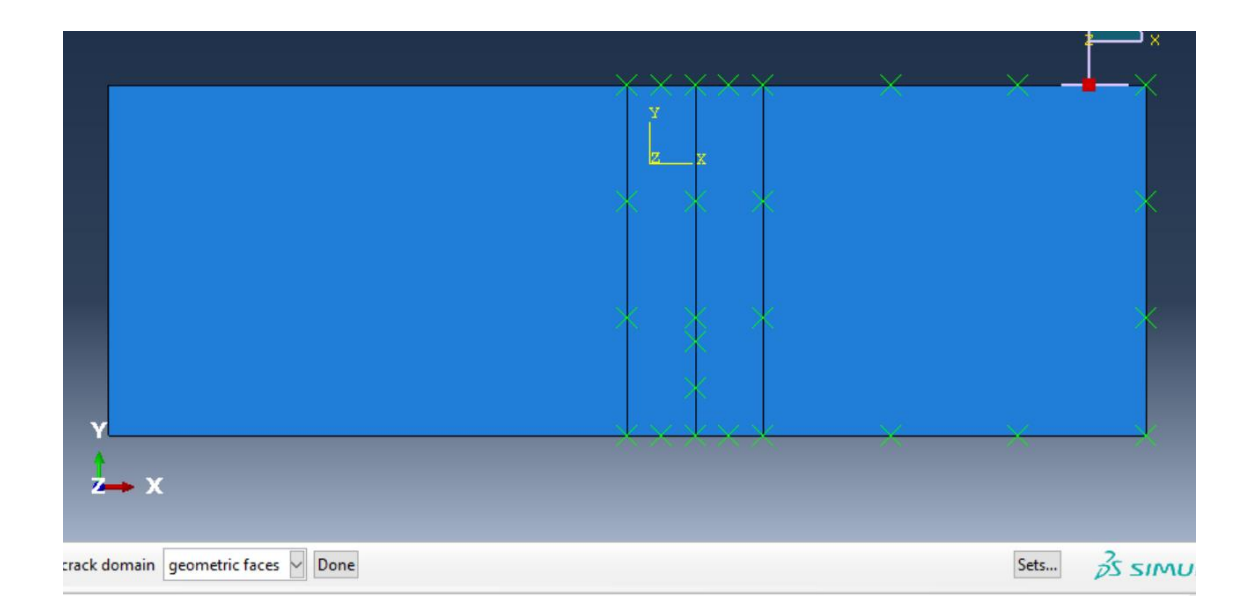

Kuva 20. Käyttöohje kuva 6.

Tämä kuva on otettu ennen kuin alueet on valittu. Eli ensin valitaan valikosta geometric faces ja tämän jälkeen valitaan 3 aluetta 2D-mallista pohjassa ja painetaan done.

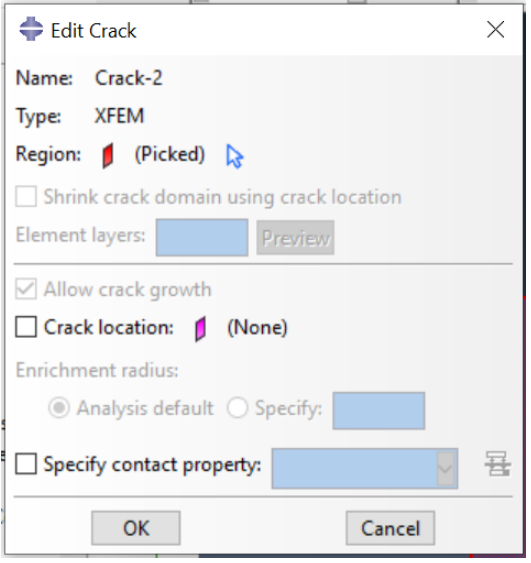

Kuva 21. Käyttöohje kuva 7.

Lopuksi tämä näkymä tulee esille, ollaan siis jo valittu pelkistetty 2D-malli alue.

Seuraavaksi valitaan crack location. Viereen tulee hiiren kuva jota klikataan, jotta päästään valitsemaan säröä.

2. Sen jälkeen seuraavaksi luodaan kokonaisvuorovaikutus ja lisätään tehty särö;

(Interaction manager, create interaction, valitaan Stepiksi Initial ja steppityypiksi XFEM crack growth ja valitaan tehty särö)

- <span id="page-37-0"></span>5.3.7 Kuorman määrittäminen
	- 1. Luo reunaehtoja, (Boundary condition manager, create, valitaan initial step, valitaan type;

displacement and rotation, continue, valitaan kohta, johon halutaan tuki esim. (tuki1), vapautetaan U2 ja UR3, ja hyväksytään. Tuki2 vapautetaan UR3 vain.

- 2. Siirtymän määrityksessä menee samalla tavalla, paitsi että stepiksi valitaan muodostettu step 1, vapautetaan vain U2 (pystysuuntaisen liikkeen vapauttaminen) ja lisätään siirtymäksi -0.1, (negatiivinen, jotta siirtymä menee koordinaatiston mukaan Y-suuntaisesti alaspäin).
- 3. (Boundary condition manager, create, valitaan step-1, valitaan type; displacement and rotation, continue, valitaan siirtymän sijainti (kuvan mukaisesti), tulee valikko ja vapautetaan U2 ja lisätään -0.1)

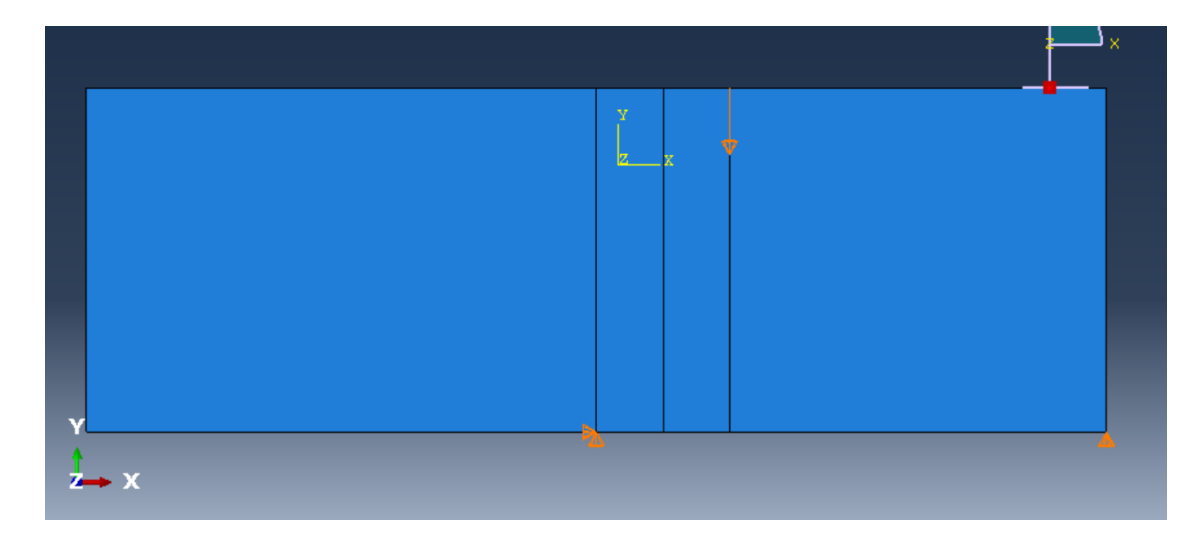

Kuva 22. Käyttöohje kuva 8.

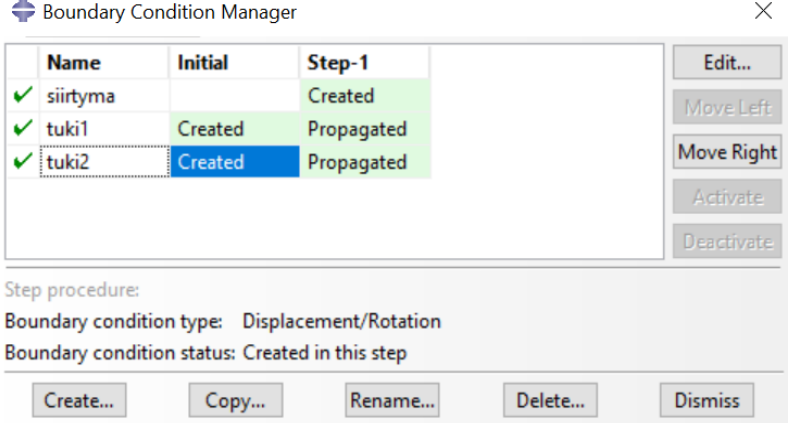

Kuva 23. Käyttöohje 9.

## <span id="page-39-0"></span>5.3.8 Mesh, eli elementtiverkon määritys

Elementtiverkon määritys eli Mesh. Elementiverkon tihentämisellä voidaan tarkentaa tuloksia tarkemmin ja näyttää särön halkeilu selvemmin.

- 1. Valitaan Seed part, pidetään meshin koko vakio luku 0.046, paina continue.
- 2. Valitaan Seed edges, valitaan se alue, johon on tehty interactionissa särön tapahtuman alue, niin kuin kuvassa näkyy. Paina lopuksi done.

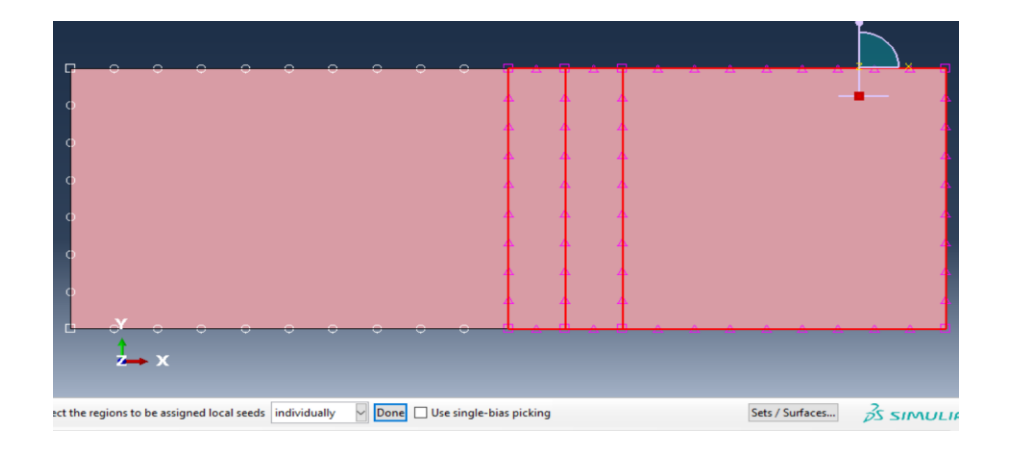

Kuva 24. Käyttöohje kuva 10.

3. Painettuasi Done, tulee näkymä, johon valitaan meshin koko valitulle alueelle ja siihen valitaan 0.036.

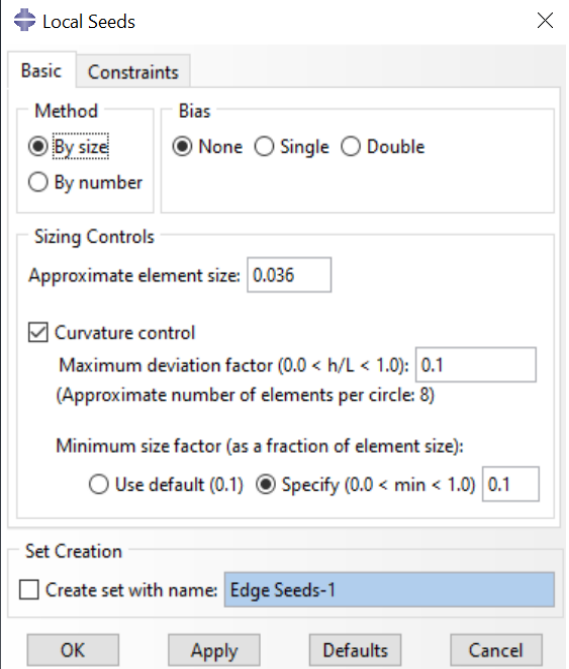

Kuva 25. Käyttöohje kuva 11.

Paina apply ja OK.

4. Tämän jälkeen, kun meshin suuruudet ovat määritetty, muodostetaan mesh; valitaan Mesh Part (seed partin ala puolella), paina yes mesh part.

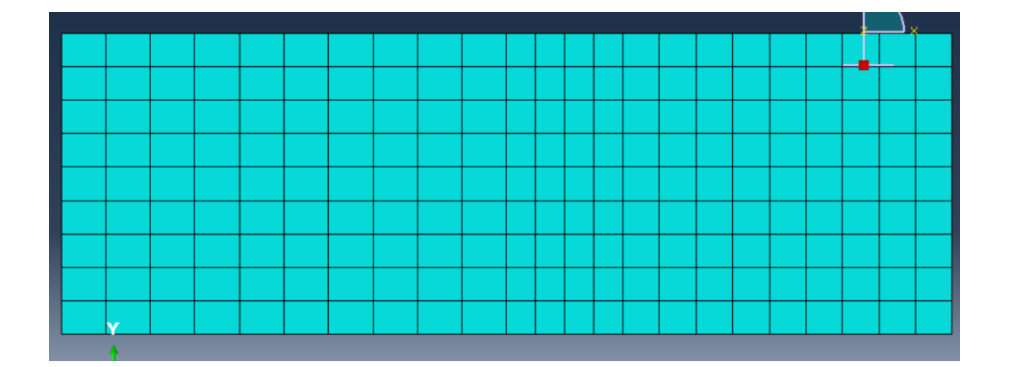

Kuva 26. Käyttöohje kuva 12.

## <span id="page-41-0"></span>5.3.9 Testin suoritus

1. (Job, Create Job, anna nimi ja hyväksy kaikki, submit ja odota hetki).

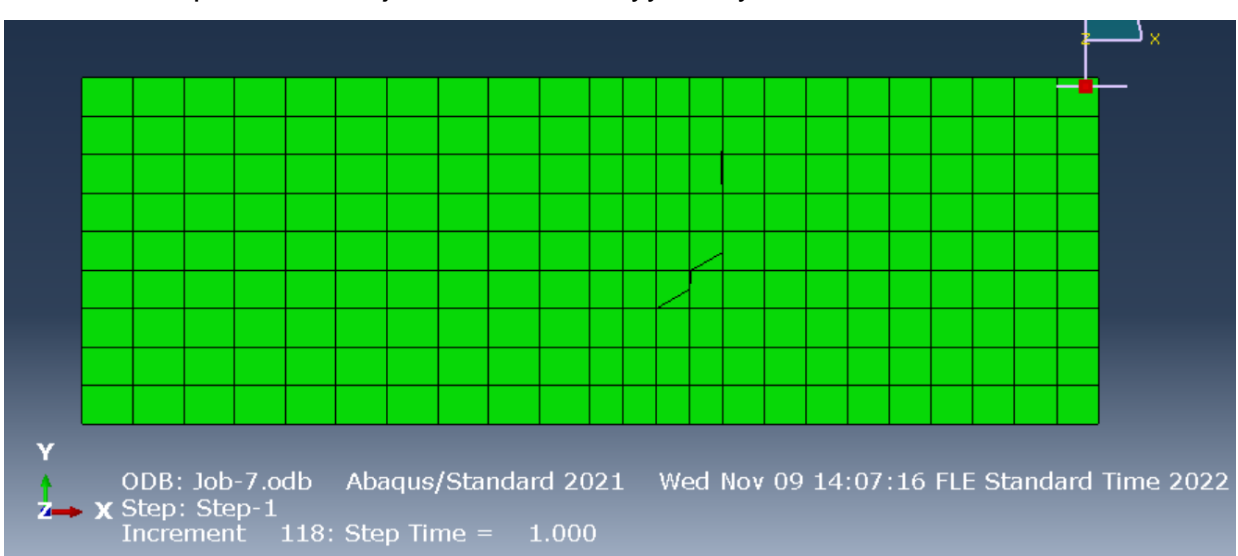

2. paina results ja tulee esiin analyysinäkymä.

Kuva 27. Käyttöohje kuva 13.

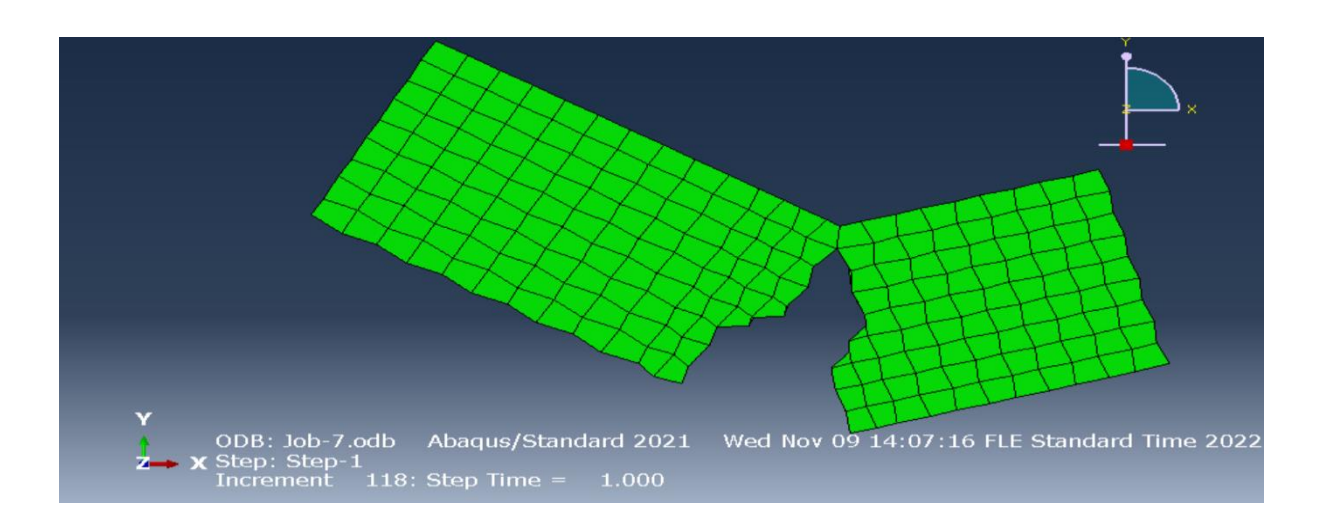

Kuva 28. Käyttöohje kuva 14.

Kun saatetaan viimeiseen incrementtiin ja kun steppiaika on saatettu 1, niin kuin oltiin valittu.

## <span id="page-42-0"></span>5.3.10 Tulokset

Tulokset voidaan Abaquksessa demonstroida monella eri tavalla. Ensimmäinen tapa on tulostaa raportti halutuista parametreistä tai toinen tapa on tarkistella graafisesti '' plot '' -toiminnolla. Paras tapa on käyttää kumpaakin samaan aikaan, sillä ne tukevat toisiaan ja antavat paremman ymmärryksen käyttäjälle.

## 5.3.10.1 Särön etenemisen seuraaminen siirtymien kautta

Luodaan mallista saatua dataa ja muodostetaan siitä kuvaaja, josta voidaan seurata särön etenemistä. Data on esivalittu mallintaessa aikaisemmin. Valitse valikosta Create XY data, tulee näkymä; valitse history output, paina ok). Seuraavaksi (Etsi listasta ne muodostetut outputit mitkä muodostettiin Seteille ja paina plot.

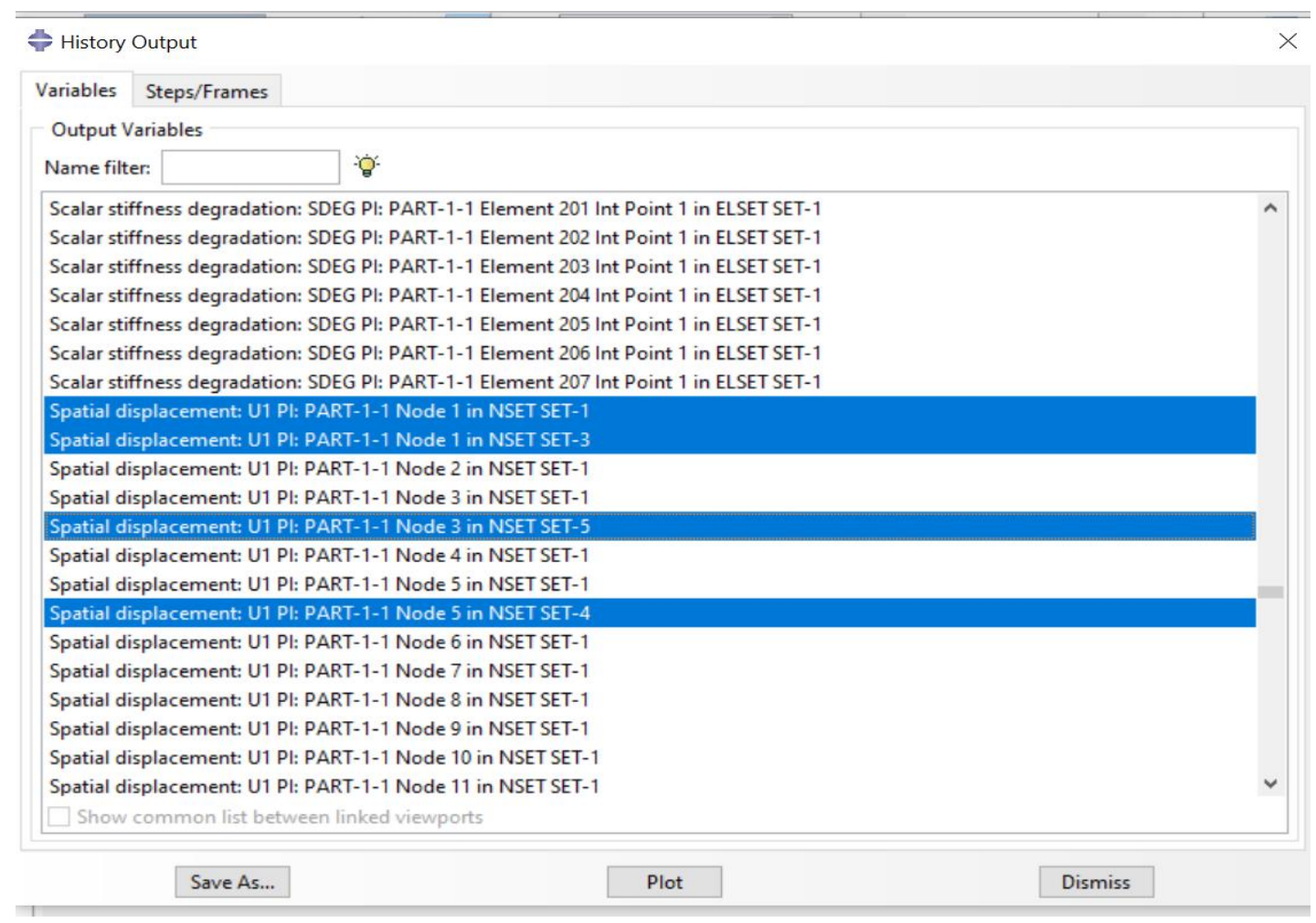

Kuva 29. Käyttöohje kuva 15.

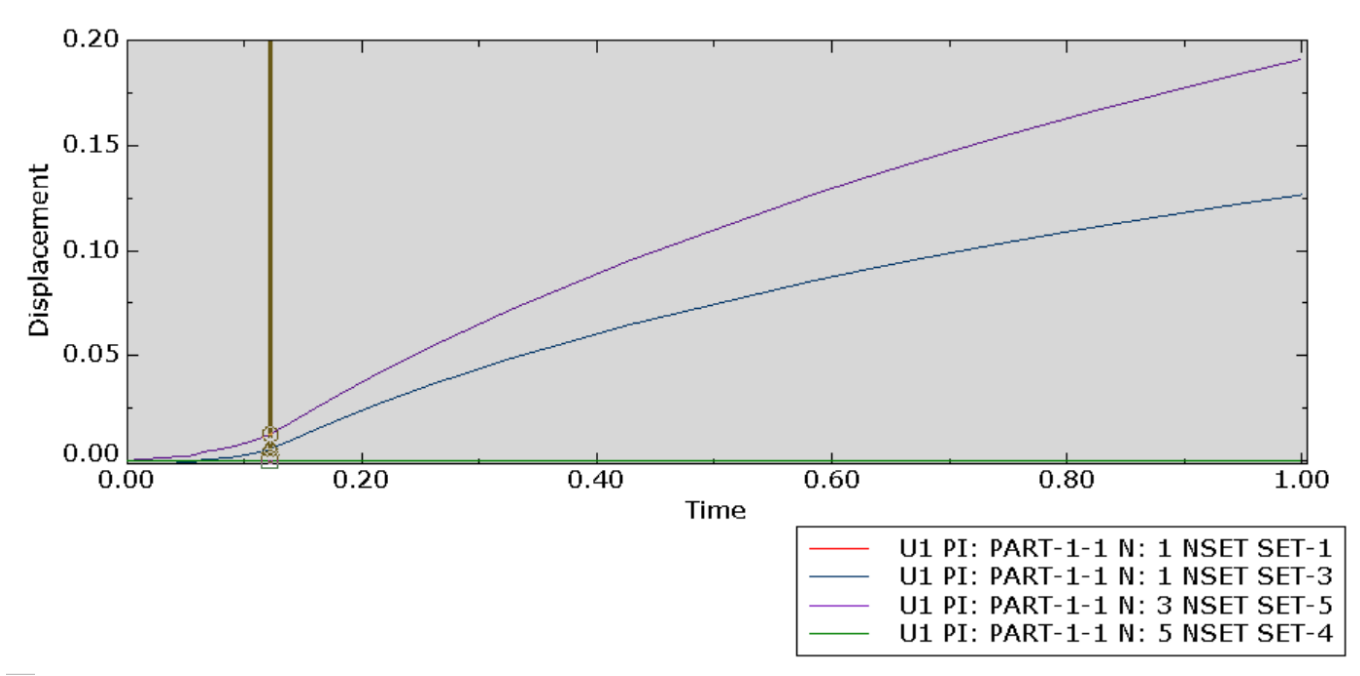

Kuva 30. Käyttöohje kuva 16.

Lopputulokseksi saadaan plotti. Kun plotti on tehty, voidaan valita valikosta Animate: Time History. Silloin kappaleen särön simulointi alkaa ja voidaan seurata johdonmukaisesti särön kulkua siirtymien kautta. Ajalla ei ole tässä merkitystä.

#### 5.3.10.2 Kuvaajien muodostaminen; Voima/venymä-kuvaajan esittäminen

Voima/venymä-kuvaajan esittäminen Abaquksessa;

- 1. Aloita perusnäkymästä käyttöohje kuvan 17 mukaisesti; visualization-moduulista ja valitse RF ja RF2 '' Primary '' -valikkoon.
- 2. Paina '' Create XY Data ''
- 3. Valitse OBD Field Output

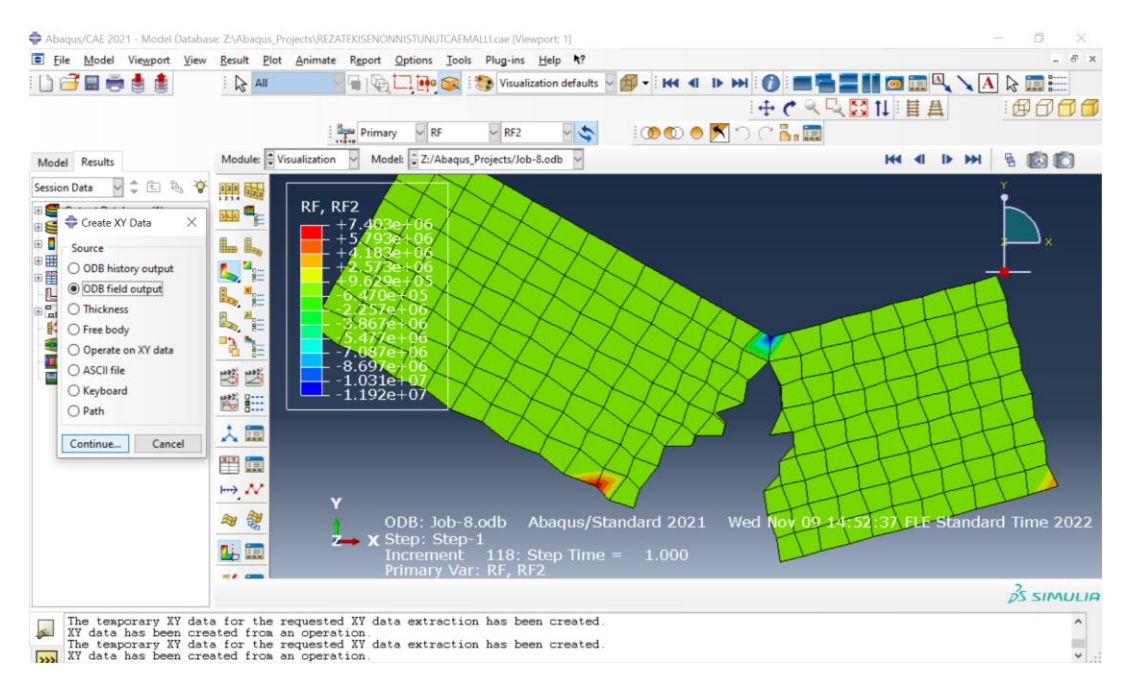

Kuva 31. Käyttöohje kuva 17.

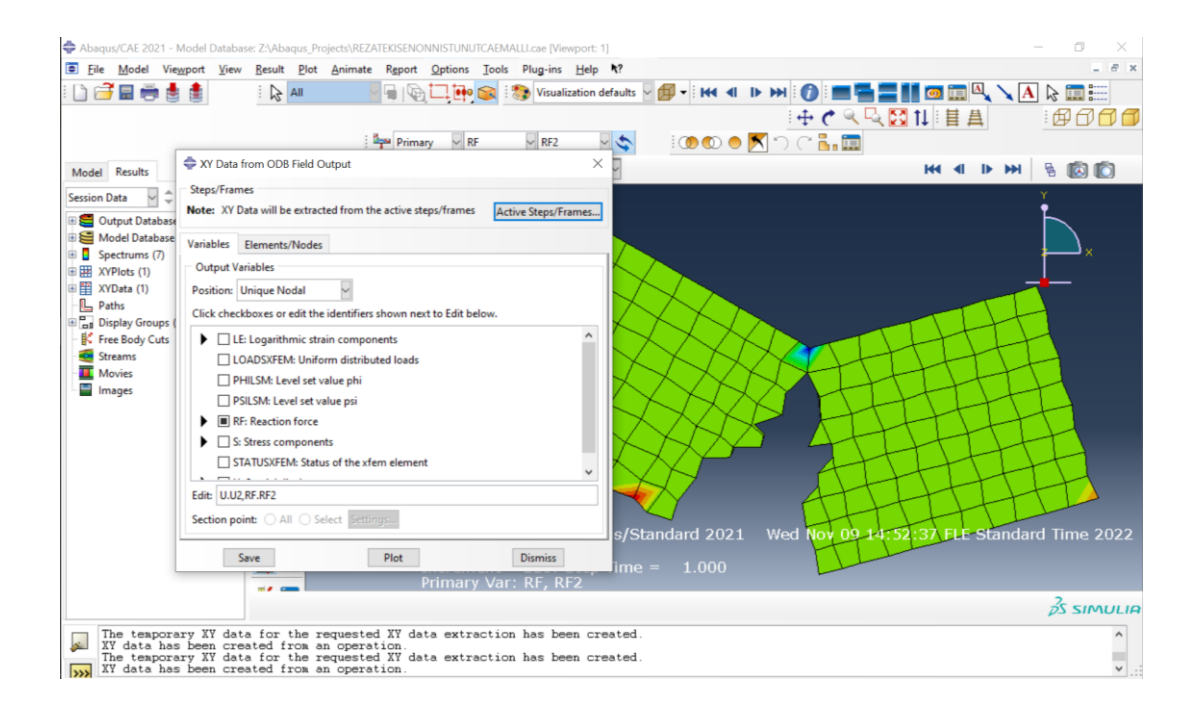

Kuva 32. Käyttöohje kuva 18.

- 4. Käyttöohje kuvan 18 mukaisesti; valitse valikosta Unique nodal
- 5. Valitse esimerkiksi Voima RF2 (pystysuuntainen voima) ja U2 pystysuuntainen venymä

#### 6. Paina Elements/nodes

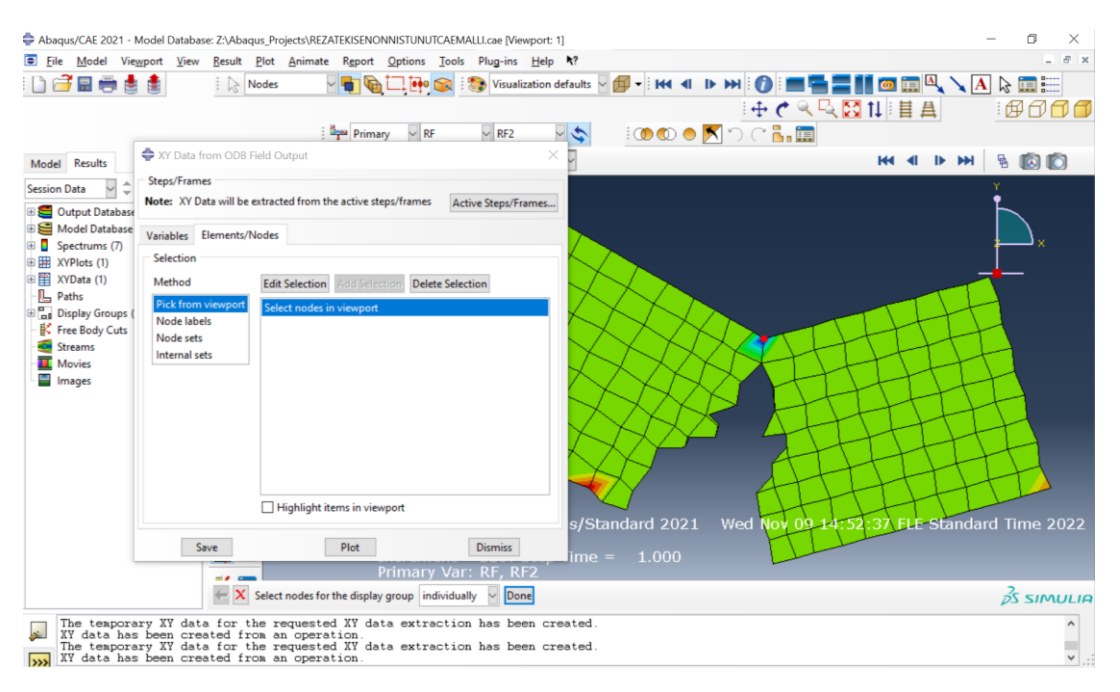

Kuva 32. Käyttöohje kuva 19.

- 7. Käyttöohje kuvien 19 ja 20 mukaisesti, paina '' edit selection '' ja valitaan haluttu piste, josta voima/venymä-käyrää halutaan tarkistella.
- 8. Paina ''Done''.
- 9. Paina '' Plot ''

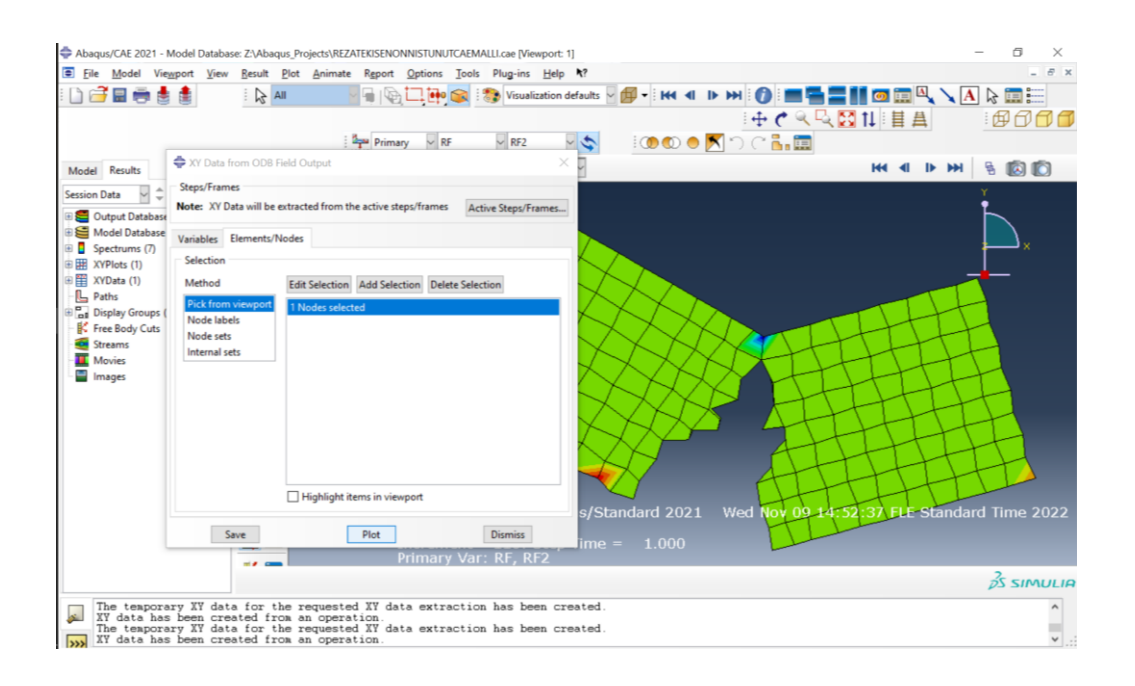

Kuva 33. Käyttöohje kuva 20.

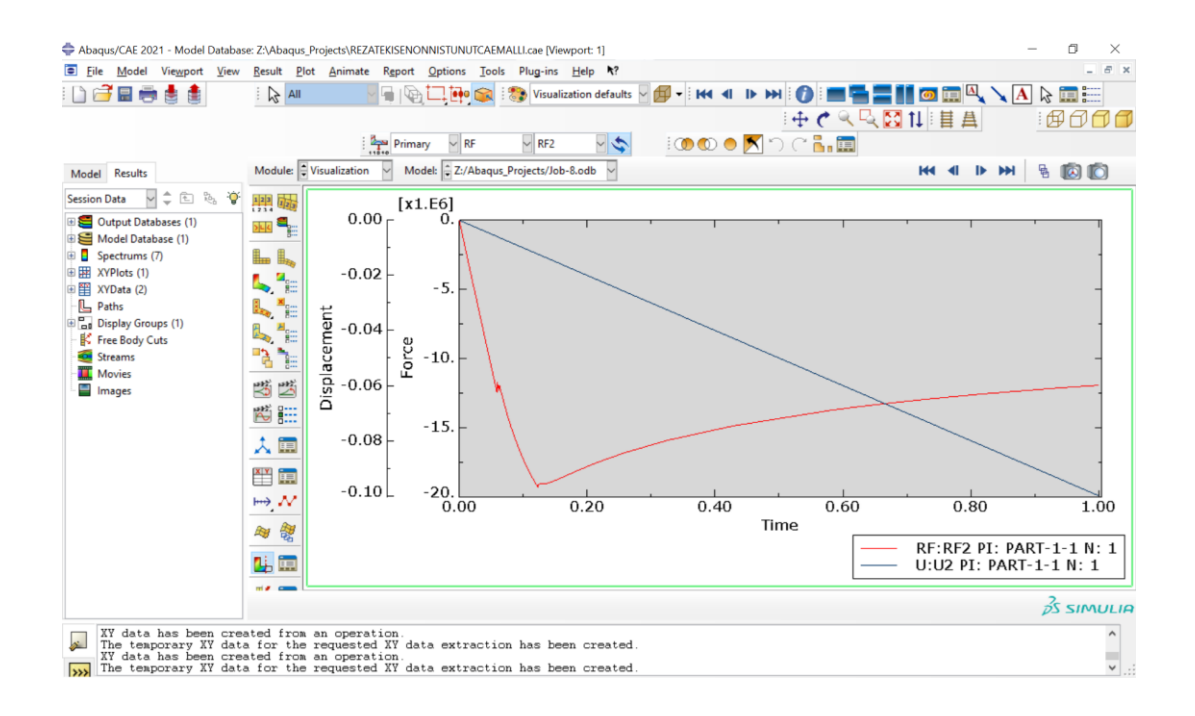

Kuva 34. Käyttöohje kuva 21.

- 10.Käyttöohje kuvien 21 ja 22 mukaisesti; muodostuu Abaquksen omatekemä käyrä; korjataan menemällä '' Create XY Data ''.
- 11. Paina '' Operate on XY data ''.

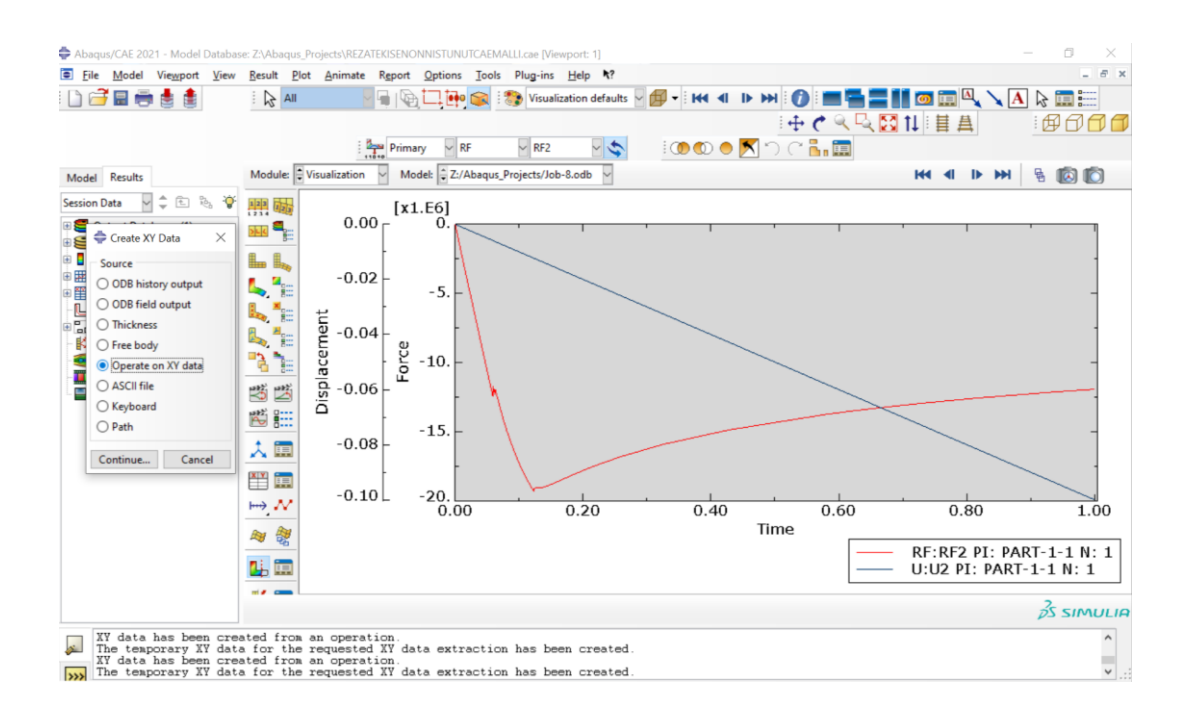

Kuva 35. Käyttöohje kuva 22.

- 12. Käyttöohje kuvan 23 mukaisesti; Valitse oikealta '' Operators '' valikosta '' combine (X,X)
- 13. Valittu ilmaisu eli '' expression '' tulee näkyville ylempään laatikkoon
- 14. Tuplaklikkaa U2 ja sitten RF2; Huomaat, että arvot paikkaavat X:ien paikat.
- 15. Paina '' Plot expressions ''

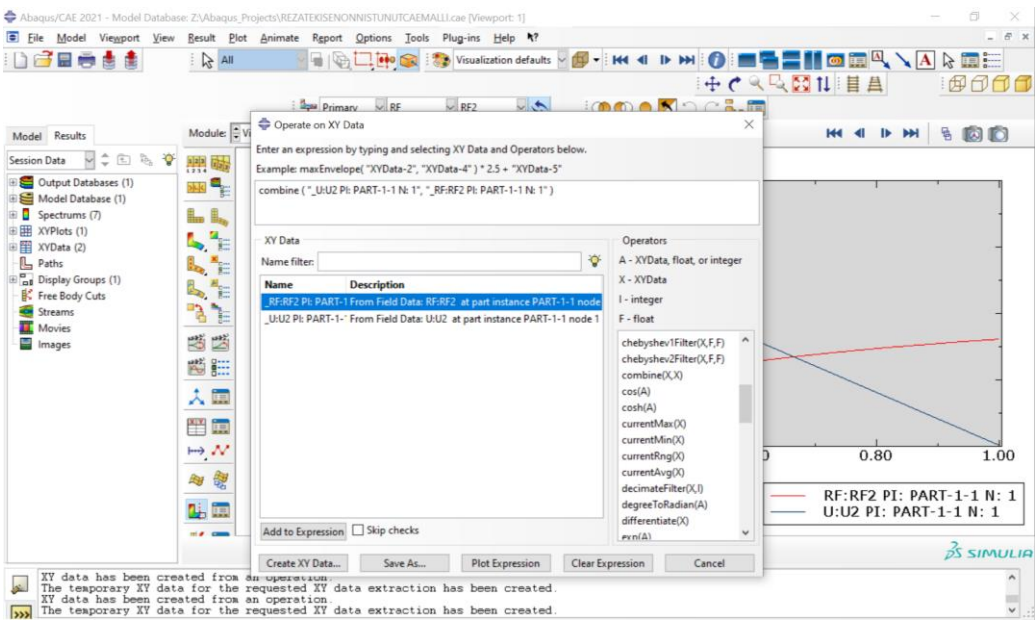

36. Käyttöohje kuva 23.

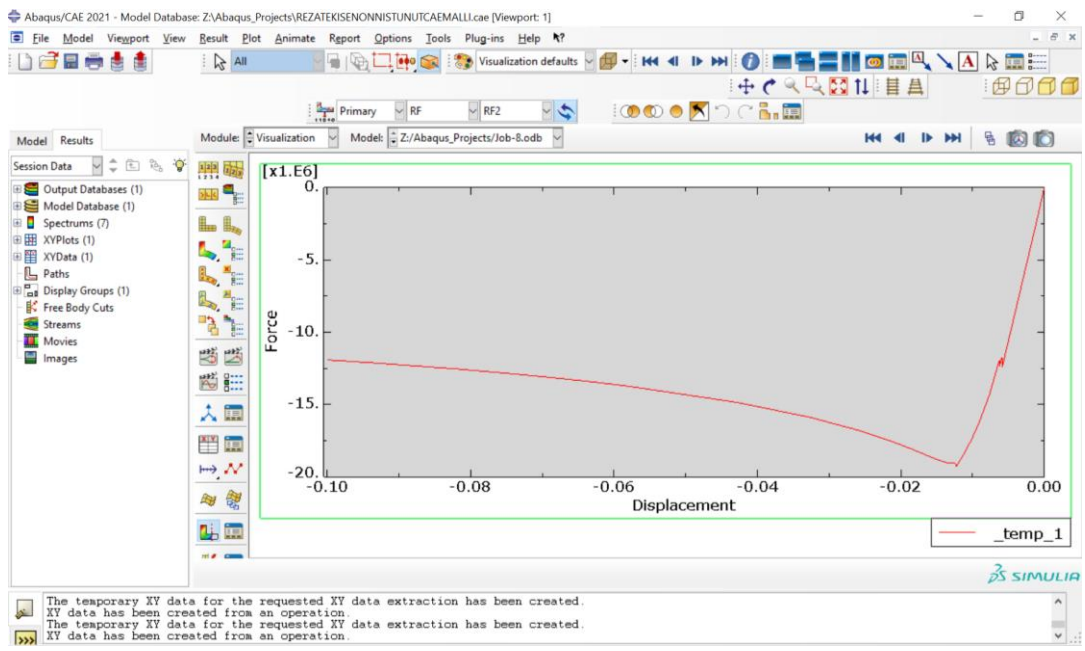

Kuva 37. Käyttöohje 24.

16.Käyttöohje kuvan 24; lopputulokseksi saadaan Voima/venymäkäyrä.

Huomio; kohdassa 7, voi vaikuttaa siihen mitä dataa on esittämässä kuvaajilla. Pisteitä voi valita monta, mielivaltaisesti, tällöin Abaqus luo vapauden demonstroida dataa vapaammin.

#### 5.3.10.3 Tukireaktio- ja lujuusjännitystarkastelut

Tukireaktioiden ja lujuuksien tarkastelut särön ja kappaleen alueella on oleellista tietää, tässä vaiheessa vaaditaan lujuusopillista osaamista ja ymmärtämistä sekä elementtimenetelmän perusteiden osaamista.

#### Ohjeet:

1. Mene Report näkymään -> valitse Field Output.

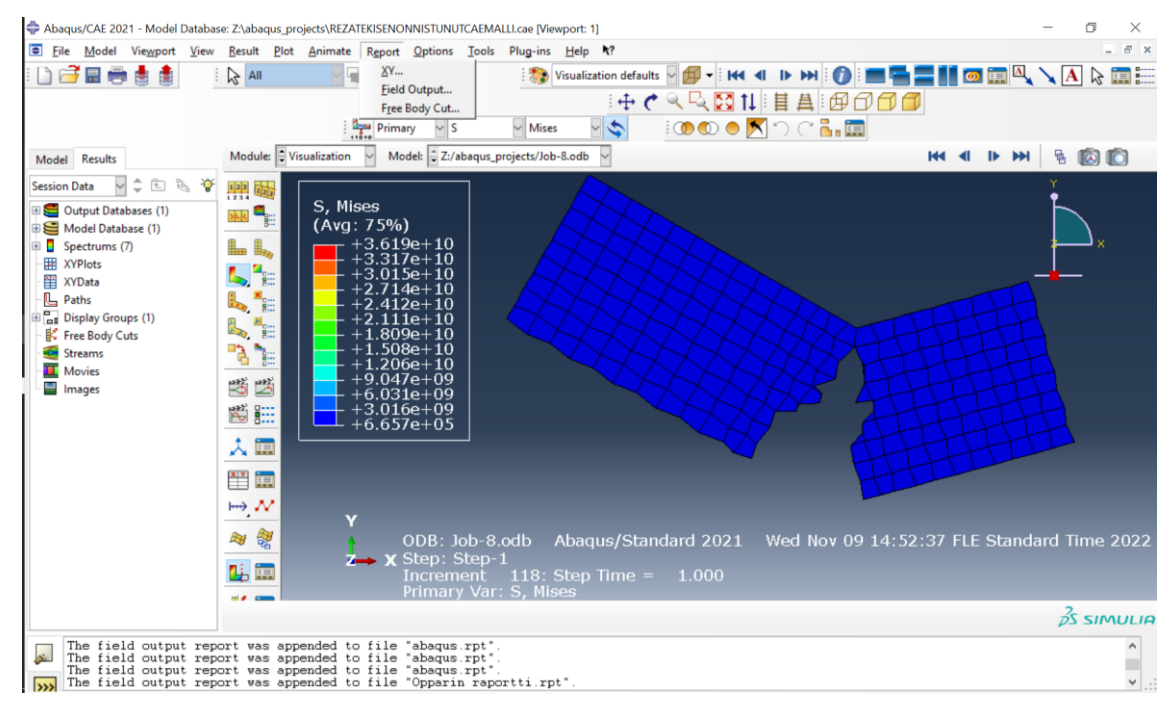

#### Kuva 38. Käyttöohje kuva 25.

2. Valitaan kaikki tarvittavat parametrit ja annetaan setupin kautta oma nimi raportille. Valittuna ovat; Von Mises, vaakasuuntainen lujuuskomponentti S1 (normaalivoima) ja pystysuuntainen lujuuskomponentti S2 (leikkausvoima), tukireaktio voimat ja siirtymät U maginitude, U1, U2.

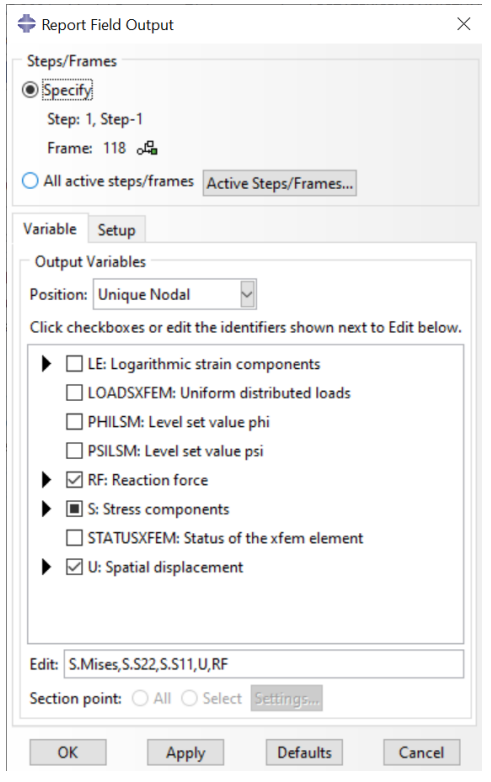

Kuva 39. Käyttöohje kuva 26.

- 3. Apply ja OK
- 4. Raportti näkyy Abaquksen projekti tiedostossa. Raportti näyttää käyttäjälle erilaiselta riippuen millä tiedostonhallinta ohjelmaa käyttää. Tässä opinnäytetyössä käytettiin tietokoneessa olevaa Notepad++-ohjelmaa.

| Source 1<br>---------                                                                                |                                 |                                                                                                    |                  |                  |                              |                 |                  |                   |                 |                 |  |  |  |
|----------------------------------------------------------------------------------------------------|---------------------------------|----------------------------------------------------------------------------------------------------|------------------|------------------|------------------------------|-----------------|------------------|-------------------|-----------------|-----------------|--|--|--|
| ODB: Z:/abaqus projects/Job-8.odb<br>Step: Step-1<br>$118:$ Step Time =<br>1,000<br>Frame: Increment |                                 |                                                                                                    |                  |                  |                              |                 |                  |                   |                 |                 |  |  |  |
| Loc 1 : Nodal values from source 1                                                                   |                                 |                                                                                                    |                  |                  |                              |                 |                  |                   |                 |                 |  |  |  |
|                                                                                                    |                                 |                                                                                                    |                  |                  |                              |                 |                  |                   |                 |                 |  |  |  |
| Output sorted by column "Node Label".                                                                |                                 |                                                                                                    |                  |                  |                              |                 |                  |                   |                 |                 |  |  |  |
|                                                                                                    | Averaged at nodes<br>Node Label | Field Output reported at nodes for part: PART-1-1<br>Computation algorithm: EXTRAPOLATE COMPUTE AVERAGE<br>Averaging regions: ODB REGIONS<br>RF.Magnitude<br>@Loc 1 | RF.RF1<br>@Loc 1 | RF.RF2<br>@Loc 1 | <b>U.Magnitude</b><br>@Loc 1 | U. U1<br>@Loc 1 | U. U2<br>@Loc 1  | S.Mises<br>@Loc 1 | S.S11<br>@Loc 1 | S.S22<br>@Loc 1 |  |  |  |
|                                                                                                    |                                 | 11.9163E+06                                                                                                    | $\mathbf{0}$ .   | $-11.9163E+06$   | 161.379E-03                  | $126.662E-03$   | $-100.000E-03$   | 821.988E+06       | $-810.630E+06$  | $-162.895E+06$  |  |  |  |
|                                                                                                    | $\overline{c}$                  | 0.                                                                                                    | 0.               | 0.               | 217.232E-03                  | 197.136E-03     | $-91,2525E-03$   | 23.1259E+06       | 3.70573E+06     | 4.10315E+06     |  |  |  |
|                                                                                                    | $\mathbf{3}$                    | 4.51127E+06                                                                                                    | 0.               | 4.51127E+06      | 191.282E-03                  | 191.282E-03     | 2.94208E-33      | 272.110E+06       | 61.7819E+06     | $-158.247E+06$  |  |  |  |
|                                                                                                    | 4                               | 0.                                                                                                    | 0.               | 0.               | 105.237E-03                  | 104.450E-03     | $-12.8471E-03$   | 4.29289E+06       | 3.62352E+06     | $-728.096E+03$  |  |  |  |
|                                                                                                    | 5                               | 7.40254E+06                                                                                                    | 3.32841E+03      | 7.40254E+06      | 0.                           | $-991.897E-33$  | $-1.06132E-30$   | 136.977E+06       | $-49.5550E+06$  | $-122.760E+06$  |  |  |  |
|                                                                                                    | 6                               | 0.                                                                                                    | 0.               | 0.               | 154.057E-03                  | 147.917E-03     | $-43,0600E-03$   | 74.4022E+06       | $-57.9367E+06$  | 1.19715E+06     |  |  |  |
|                                                                                                    | $\overline{7}$                  | 0.                                                                                                    | 0.               | $\mathbf{0}$ .   | 279.461E-03                  | 210.865E-03     | 183.398E-03      | 665.707E+03       | 326.322E+03     | 587.328E+03     |  |  |  |
|                                                                                                    | 8                               | 0.                                                                                                    | 0.               | $\mathbf{0}$ .   | 235.076E-03                  | 57.8607E-03     | 227.844E-03      | 3.58721E+06       | 175.327E+03     | 2.14108E+06     |  |  |  |
|                                                                                                    | 9                               | 0.                                                                                                    | 0.               | 0.               | 156.101E-03                  | 138.472E-03     | $-72,0632E-03$   | 223.508E+06       | $-179.472E+06$  | 3.49846E+06     |  |  |  |
|                                                                                                    | 10                              | $\mathbf{0}$ .                                                                                                    | $\mathbf{0}$ .   | 0.               | 226.340E-03                  | 199.530E-03     | $-106.853E-03$   | 14.2865E+06       | 7.81904E+06     | 4.04485E+06     |  |  |  |
|                                                                                                    | 11                              | 0.                                                                                                    | 0.               | 0.               | 158.435E-03                  | 122.862E-03     | $-100.032E-03$   | 3.49031E+09       | 2.09700E+09     | 484.101E+06     |  |  |  |
|                                                                                                    | 12                              | $\mathbf{0}$ .                                                                                                    | 0.               | 0.               | 172.184E-03                  | 140.428E-03     | $-99.6364E-03$   | 3.19452E+09       | 2.38714E+09     | 553.609E+06     |  |  |  |
|                                                                                                    | 13                              | 0.                                                                                                    | 0.               | 0.               | 172.467E-03                  | 142.104E-03     | $-97.7308E - 03$ | 199.864E+06       | $-64.5864E+06$  | 1.86512E+06     |  |  |  |
|                                                                                                    | 14                              | 0.                                                                                                    | 0.               | 0.               | 104.715E-03                  | 61.7067E-03     | $-84.6024E-03$   | 118.659E+06       | 63.8570E+06     | 12.6311E+06     |  |  |  |
|                                                                                                    | 15                              | 0.                                                                                                    | 0.               | 0.               | 186.994E-03                  | 160.754E-03     | $-95.5256E-03$   | 175.594E+06       | 143.211E+06     | 5.75733E+06     |  |  |  |
|                                                                                                    | 16                              | 0.                                                                                                    | 0.               | 0.               | 198.681E-03                  | 174.642E-03     | $-94.7345E-03$   | 167.935E+06       | 142.016E+06     | 11.8195E+06     |  |  |  |
|                                                                                                    | 17                              | 0.                                                                                                    | $0 -$            | 0.               | 201.944E-03                  | 179.040E-03     | $-93.4130E-03$   | 49.8467E+06       | 24.3429E+06     | 4.67086E+06     |  |  |  |
|                                                                                                    | 18                              | 0.                                                                                                    | 0.               | 0.               | 213.470E-03                  | 192.555E-03     | $-92.1526E-03$   | 35.0621E+06       | 14.1185E+06     | 1.83352E+06     |  |  |  |
|                                                                                                    | 19                              | $\mathbf{0}$ .                                                                                                    | 0.               | $\mathbf{0}$ .   | 216.084E-03                  | 200.316E-03     | $-81,0289E-03$   | 37.9754E+06       | 18.1291E+06     | $-3,52736E+06$  |  |  |  |
|                                                                                                    | 20                              | 0.                                                                                                    | 0.               | 0.               | 207.116E-03                  | 194.355E-03     | $-71.5758E-03$   | 37.2216E+06       | 28.7715E+06     | $-3.60050E+06$  |  |  |  |
|                                                                                                    | 21                              | $\mathbf{0}$ .                                                                                                    | $\mathbf{0}$ .   | 0.               | 207.273E-03                  | 197.955E-03     | $-61.4473E-03$   | 44.6131E+06       | 43.7743E+06     | 5.41161E+06     |  |  |  |
|                                                                                                    | 22                              | 0.                                                                                                    | 0.               | 0.               | 198.716E-03                  | 191.825E-03     | $-51.8801E-03$   | 65.5024E+06       | 49.5399E+06     | $-8.77165E+06$  |  |  |  |
|                                                                                                    | 23                              | 0.                                                                                                    | 0.               | 0.               | 199.937E-03                  | 195.539E-03     | $-41,7068E-03$   | 69.3094E+06       | 58.8318E+06     | 15.3617E+06     |  |  |  |
|                                                                                                    | 24                              | 0.                                                                                                    | 0.               | 0.               | 192.147E-03                  | 189.430E-03     | $-32.1962E-03$   | 100.605E+06       | 62.7824E+06     | $-11.1996E+06$  |  |  |  |

Kuva 40. Käyttöohje kuva 27.

Kuva on leikattu esimerkkinä. Parametrien arvoja oli tiedostossa enemmän. Abaqus on laskenut jokaista inkrementtiä kohden 1 tuloksen ja niitä oli 118 kappaletta. Inkrementtien seuraamista tässä ja graafisesti Abaquksessa antaa käsityksen analyysin toiminnasta.

#### 5.3.10.4 Graafinen tarkastelu

Graafisessa tarkistelussa kannattaa käyttää raporttia tukena, jotta saadaan maksimaalinen hyöty tietojen saamisesta säröilyjen etenemisessä.

- 1. Tee kappaleelle analyysi ja mene tuloksiin painamalla '' results '' -> malli tulee esille tuloksineen, jossa moduuli '' vizualisation '' -näkymä on perusnäkymä.
- 2. Valitse '' plot contours on deformed shape '', jotta kappaleen näkymä näyttää värillisiä pinta-aloja eri suuruisille arvoille.

| Abaqus/CAE 2021 - Model Database: Z:\abaqus_projects\REZATEKISENONNISTUNUTCAEMALLI.cae [Viewport: 1]<br>O |                             |                                                                                    |                              |                                             |                                            |              |  |  |  |  |
|----------------------------------------------------------------------------------------------------|-----------------------------|------------------------------------------------------------------------------------|------------------------------|---------------------------------------------|--------------------------------------------|--------------|--|--|--|--|
|                                                                                                    |                             | Tile Model Viewport View Result Plot Animate Report Options Tools Plug-ins Help \? |                              |                                             |                                            | B X          |  |  |  |  |
| Dee<br>ė                                                                                                  | $\approx$ All               | $-1$<br>口的命                                                                        |                              | $\frac{1}{2}$ Visualization defaults $\sim$ | $\blacksquare$                             | 2 三          |  |  |  |  |
|                                                                                                    |                             |                                                                                    |                              |                                             | + C Q Q X 1   目 A   B O O O                |              |  |  |  |  |
|                                                                                                    |                             | $\vee$ s<br>Primary                                                                | $\vee$ Mises                 | $\frac{1}{2}$                               | 10000 X D C B.E                            |              |  |  |  |  |
| Model Results                                                                                             |                             | Module: Visualization Field Output                                                 | Z:/abaqus_projects/Job-8.odb |                                             | <b>HI 4 D DH</b>                           | 800          |  |  |  |  |
| $2E \approx 2$<br><b>Session Data</b>                                                                     |                             | Dialog                                                                             |                              |                                             |                                            |              |  |  |  |  |
| Dutput Databases (2)                                                                                      | 豐爾                          | S. Mises                                                                           |                              |                                             |                                            |              |  |  |  |  |
| Model Database (1)                                                                                        | $\frac{1}{2}$ $\frac{1}{2}$ | (Avq: 75%)                                                                         |                              |                                             |                                            |              |  |  |  |  |
| <b>B</b> Spectrums (7)                                                                                    | £.                          | $+3.619e+10$<br>$3.317e + 10$                                                      |                              |                                             |                                            |              |  |  |  |  |
| <b>HE XYPlots</b><br>羀<br><b>XYData</b>                                                                   | 監                           | $-3.015e + 10$                                                                     |                              |                                             |                                            |              |  |  |  |  |
| Ŀ<br>Paths                                                                                                | 知<br>Đ,                     | $2.714e + 10$<br>$2.412e + 10$                                                     |                              |                                             |                                            |              |  |  |  |  |
| <b>ED</b> Display Groups (1)                                                                              | 리<br>말<br>$\mathbb{R}$      | .111e <mark>+1</mark> 0<br>$1.809e + 10$                                           |                              |                                             |                                            |              |  |  |  |  |
| F Free Body Cuts<br>Streams                                                                               | r.<br>ħ.                    | $1.508e + 10$                                                                      |                              |                                             |                                            |              |  |  |  |  |
| <b>III</b> Movies                                                                                         |                             | $1.206e + 10$<br>$-9.047e + 09$                                                    |                              |                                             |                                            |              |  |  |  |  |
| Images                                                                                                    | 33                          | $+6.031e+09$                                                                       |                              |                                             |                                            |              |  |  |  |  |
|                                                                                                    | <b>NO SILLE</b>             | $+3.016$ e $+09$<br>$+6.657e+05$                                                   |                              |                                             |                                            |              |  |  |  |  |
|                                                                                                    | 人口                          |                                                                                    |                              |                                             |                                            |              |  |  |  |  |
|                                                                                                    | $\frac{X,Y}{Y}$ i.e.        |                                                                                    |                              |                                             |                                            |              |  |  |  |  |
|                                                                                                    |                             |                                                                                    |                              |                                             |                                            |              |  |  |  |  |
|                                                                                                    | ₩,W                         | v                                                                                  |                              |                                             |                                            |              |  |  |  |  |
|                                                                                                    | 四 留                         |                                                                                    | ODB: Job-8.odb               | Abagus/Standard 2021                        | Wed Nov 09 14:52:37 FLE Standard Time 2022 |              |  |  |  |  |
|                                                                                                    | 叫面                          | <b>x</b> Step: Step-1<br><b>Increment</b>                                          |                              | 118: Step Time = $1.000$                    |                                            |              |  |  |  |  |
|                                                                                                    |                             |                                                                                    | Primary Var: S, Mises        |                                             |                                            |              |  |  |  |  |
|                                                                                                    |                             |                                                                                    |                              |                                             |                                            | $25$ SIMULIA |  |  |  |  |
| $\mathbf{r}$                                                                                              |                             |                                                                                    |                              |                                             |                                            |              |  |  |  |  |
|                                                                                                    |                             |                                                                                    |                              |                                             |                                            |              |  |  |  |  |
| $\overline{\phantom{0}}$                                                                                  |                             |                                                                                    |                              |                                             |                                            |              |  |  |  |  |

Kuva 41. Käyttöohje kuva 28.

3. Tarkasta '' field output dialog '' riviä ja kyseisessä rivissä löytyvät eri parametrit. Ensimmäinen valikko valitsee yleisen parametrin ja toinen tarkentaa.

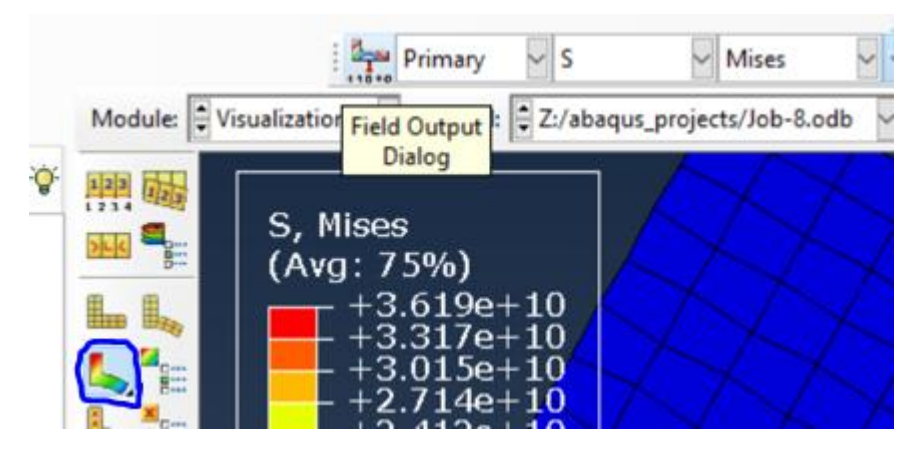

Kuva 42. Käyttöohje kuva 29.

4. Esimerkkinä voidaan valita ensimmäiseen valikkoon S eli '' stress '', eli jännitys ja toisesta valikosta voidaan tarkentaa mitä lujuusjännitystarkastelua tarkastellaan, valitaan esimerkiksi Von Misesin sisäiset jännitykset.

Näin tekemällä kaikille parametreille saadaan helpoimmalla tavalla graafinen tarkistelu. Esimerkkinä voidaan demonstroida '' STATUSXFEM '':iä eli elementissä tapahtuvaa särön etenemisen tilaa alusta loppuun. Abaqus mallintaa tämän tilan inkrementtien ja '' step '' -ajan mukaan.

Tässä voidaan katsoa mitkä voimat vallitsevat tietyssä kohdassa oleva voiman, lujuusjännityksen ja siirtymän suuruuden ja vaikutus tietyssä särötilanteessa. Tärkeää on hallita käsitteet inkrementti ja step ennen kuin tätä pystyy todella käyttämään.

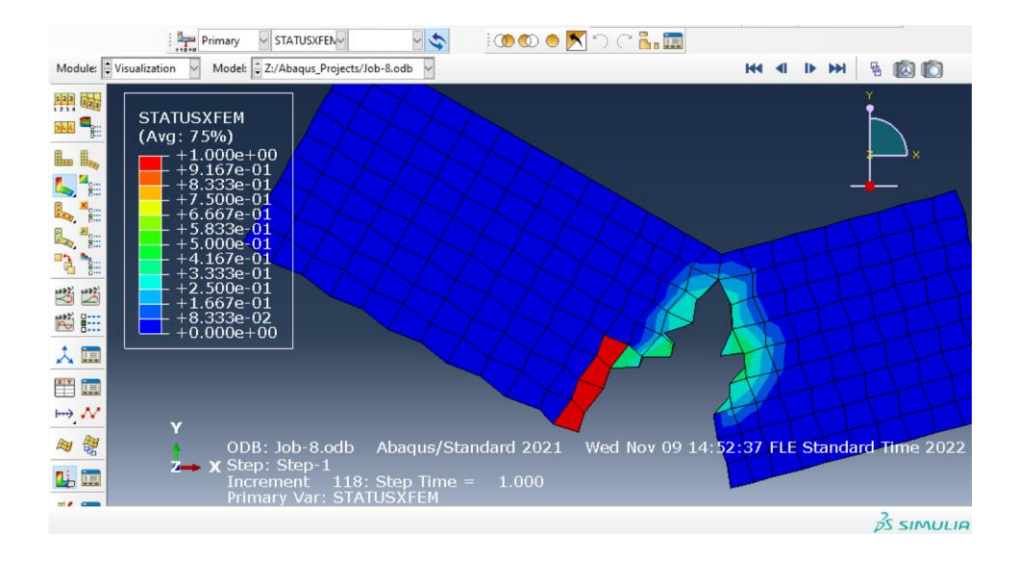

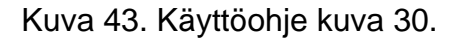

#### <span id="page-54-0"></span>6 Yhteenveto

Tässä opinnäytetyössä oli tavoitteena suorittaa särön etenemisen simulointia Abaqus XFEM -ohjelmiston avulla. Esimerkkimallina oli Rots:in artikkelissa oleva tapaus, jossa kahden tuen varalla olevaa betonielementtiä rasitettiin kahdella voimalla. Tuet asemoitiin samoin tavoin kuin Rots:in mallissa, ja rasituksen muotona käytettiin siirtymää samasta pisteestä kuin voima kyseisessä mallissa. Työssä jätettiin 0.13F voimakerroin kokonaan huomioimatta olettaen sen olevan merkitsemätön, ellei kuorma suurene selkeästi. Tämän lisäksi tapaus testattiin todellisuudessa Metropolian betonilaboratoriossa.

Kiinnostuin aiheesta ja valitsin aiheen uskoen, että tästä olisi apua tulevien insinööriopiskelijoiden oppimisen edistymisessä. Aiheesta ei löydy paljon johdonmukaisia XFEM-ohjeita, jotka selkeästi ohjaisivat opiskelemaan mallinnuksessa. Itselle aihe oli monimutkainen, koska ylipäätään puutteellinen materiaali oli hajanaista ja hankalasti saatavilla. Materiaalia löytyi vain englanninkielellä ja suomenkielellä tästä aiheesta ei ollut löydettävissä tietoa. Mallinnusohjeet tehtiin suomenkielellä harvinaisuutensa takia.

Särö eteni todellisuudessa suoritetussa työssä (betonitesti) ja Rots:in, sekä tässä opinnäytetyön Abaquksessa tehdyssä simulaatiossa, samalla alueella, vaikkakin särön kulku vaihteli jonkin verran. Tästä voidaan päätellä, että Abaqus XFEM on tarkka ohjelma, jonka avulla voidaan simuloida särön kulkua todellisuudessa.

Tässä opinnäytetyössä todistettiin, että riippumatta monesta epäonnistumisesta ja lukuisista haasteista, Abaqus XFEM ohjelma on hyödyllinen, kun haasteista huolimatta oppii sitä käyttämään.

Ohjelman käytön oppiminen ja käyttöohjeen laatiminen vaativat kuitenkin paljon työtä, minkä takia XFEM:in matemaattinen teoriaosuus jäi ulkopuolelle tästä opinnäytetyöstä. Tämän pohjalta tulen jatkamaan teorian opiskelua jatko-opintoja ja gradua ajatellen.

## **Lähteet**

- 1 Modeling discontinuities as an enriched feature using the extended finite element method. Dassault Systemes. 2021.
- 2 J.G. Rots and J. Blaauwendraad, Crack Models for Concrete, Discrete or Smeared? Fixed, Multi-Directional or Rotating?, Heron, Vol. 34 (1989) No. 1, pp. 1-59.
- 3 Extended Finite Element Methods (XFEM) 2018. Thomas-Peter Fries. Springer eBook.
- 4 Belytschko, T., Black, T. (1999). Elastic crack growth in finite elements with minimal remeshing. International Journal for Numerical Methods in Engineering, 45(5), 601-620.
- 5 Belytschko, T., Moës, N., Usui, S., & Parimi, C. (2001). Arbitrary discontinuities in finite elements. International Journal for Numerical Methods in Engineering, 50(4), 993-1013.
- 6 Sukumar, N., Chopp, D. L., & Moës, N. (2001). Modeling holes and inclusions by level sets in the extended finite-element method. Computer Methods in Applied Mechanics and Engineering, 190(46-47), 6183-6200.
- 7 Duflot, M., Bordas, S. P. A., Le, H. T., & Kerfriden, P. (2018). The extended finite element method: recent advances and applications in solid mechanics. Archives of Computational Methods in Engineering, 25(3), 585-622
- 8 Oppivainen, Sanelma. 2020. Opinnäytetyön raportointiopas. Helsinki: Kaarikustantamo.
- 9 Aaltonen, Pietu. 2019. Tutkiva kirjoittaja ammattikorkeakoulussa. Opinnäytetyö. Metropolia Ammattikorkeakoulu. Theseus-tietokanta.
- 10 Courant, R., & Friedrichs, K. O. (1948). Supersonic Flow and Shock Waves: A Manual on the Mathematical Theory of Non-Linear Wave Motion. Oxford University Press.
- 11 Hughes, T. J. (1987). The finite element method: linear static and dynamic finite element analysis. Dover Publications.
- 12 Moës, N., Dolbow, J., & Belytschko, T. (1999). A finite element method for crack growth without remeshing. International Journal for Numerical Methods in Engineering, 46(1), 131-150.
- 13 Belytschko, T., Moës, N., Usui, S., & Parimi, C. (2001). Arbitrary discontinuities in finite elements. International Journal for Numerical Methods in Engineering, 50(4), 993-1013.
- 14 Moës, N., & Belytschko, T. (2002). Extended finite element method for cracks in finite thickness plates. Special Issue: Computational mechanics of fracture and failure. International Journal of Fracture, 114(4), 399-424.
- 15 Belytschko, T., Gracie, R., Ventura, G., & Liu, W. K. (2009). A review of extended/generalized finite element methods for material modeling. Modelling and Simulation in Materials Science and Engineering.
- 16 Zhuang, X., Zhang, Z., & Liu, W. K. (2019). An edge-based smoothed extended finite element method (ES-XFEM) for fracture analysis. Computer Methods in Applied Mechanics and Engineering, 357, 112590.
- 17 Zhang, J., Huang, Y., Xu, X., & Su, W. (2021). A review of machine learning approaches for predicting and optimizing the fracture behavior of composite materials. Composite Structures, 261, 113269.
- 18 Portland Cement Association, https://www.cement.org/cement-concrete.
- 19 National Ready Mixed Concrete Association (NRMCA), https://www.nrmca.org/?s=about+concrete.
- 20 Kuva 2. https://www.mdpi.com/2076-3417/9/18/3781